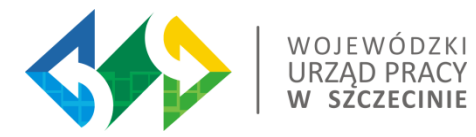

## Przygotowanie wniosku o płatność z wykorzystaniem systemu SL2014

Trener: Michał Byliniak

Szczecin, 29.10.2020 r.

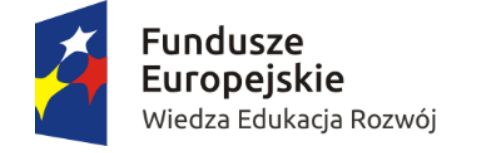

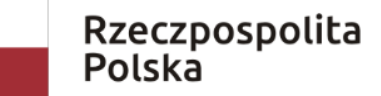

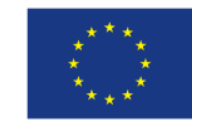

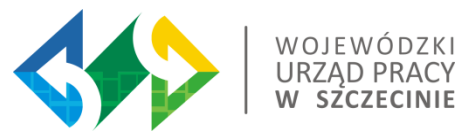

**SL2014** – aplikacja główna centralnego systemu teleinformatycznego,

**SRHD** – aplikacja raportująca centralnego systemu teleinformatycznego oparta na hurtowni danych umożliwiająca generowanie raportów na podstawie danych zgromadzonych w SL2014,

**Użytkownik I/B** – osoba mająca dostęp do SL2014 lub SL2014 wraz z SRHD, wyznaczona przez właściwą instytucję/Beneficjenta do wykonywania w jej/jego imieniu czynności związanych z realizacją programu operacyjnego/projektu(ów),

**Instytucja weryfikująca** - Instytucja Wdrażająca/ Instytucja Pośrednicząca odpowiedzialna za weryfikację i zatwierdzanie wniosków o płatność Beneficjenta,

**Beneficjent** – podmiot, o którym mowa w art. 2 pkt 10 lub w art. 63 rozporządzenia ogólnego,

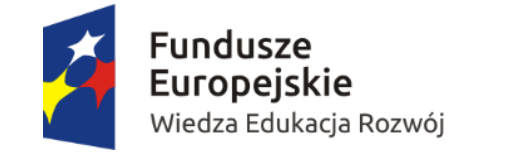

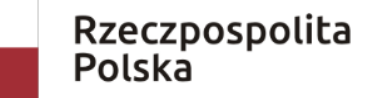

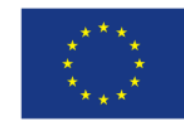

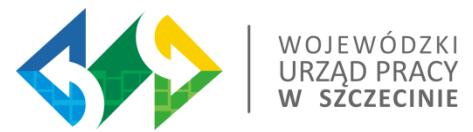

- 1. Wykorzystanie profilu zaufanego ePUAP w rozumieniu ustawy z dnia 17 lutego 2005 r. o informatyzacji działalności podmiotów realizujących zadania publiczne (Dz. U. z 2014 r. poz. 1114) albo
- 2. Bezpiecznego podpisu elektronicznego weryfikowanego za pomocą ważnego kwalifikowanego certyfikatu, na zasadach określonych w ustawie z dnia 18 września 2001 r. o podpisie elektronicznym (Dz. U. z 2013 r. poz. 262) albo
- 3. W przypadku gdy z powodów technicznych wykorzystanie profilu zaufanego ePUAP nie jest możliwe, uwierzytelnianie w Systemie następuje przez wykorzystanie loginu użytkownika oraz hasła wygenerowanego przez System.

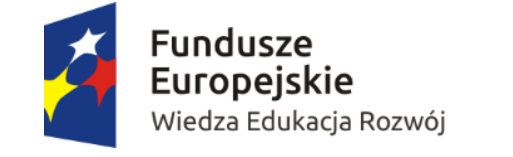

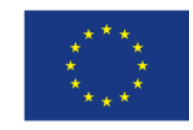

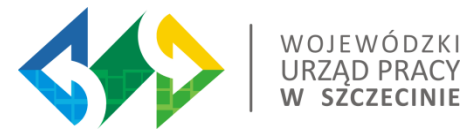

# Podstawy prawne, wytyczne

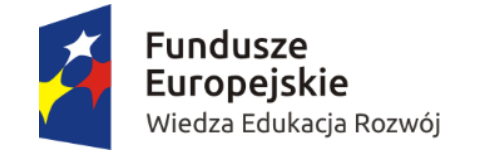

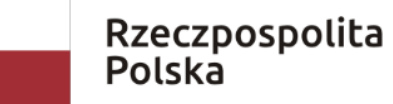

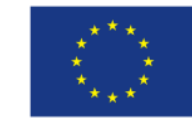

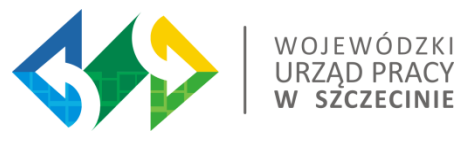

### Generator Wniosków o płatność SL2014 - Centralny system teleinformatyczny

**e-Cohesion**

Informatyzacja procesu wymiany dokumentów na linii beneficjent-instytucja udzielająca wsparcia od momentu zawarcia umowy o dofinansowanie.

Interoperacyjność - wykorzystanie przez różne instytucje tych samych pojęć i danych.

Only once encoding - brak konieczności wprowadzania przez beneficjenta tożsamych danych wielokrotnie.

E-storage – rezygnacja z papieru.

E-audit trial – ślad audytowy w systemie.

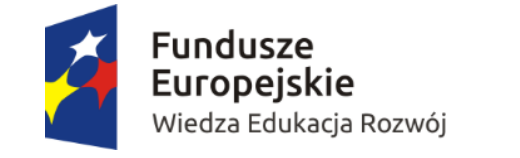

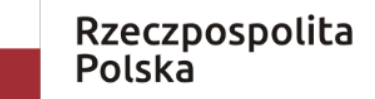

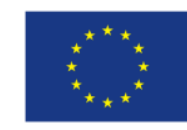

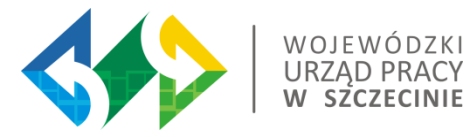

### SL2014 - Centralny system teleinformatyczny

**Beneficjent w ramach SL2014 ma dostęp do następujących modułów:**

- ➢ Wnioski o płatność;
- ➢ Korespondencja;
- ➢ Harmonogram płatności;
- ➢ Monitorowanie uczestników projektu;
- ➢ Zamówienia publiczne;
- ➢ Personel projektu.

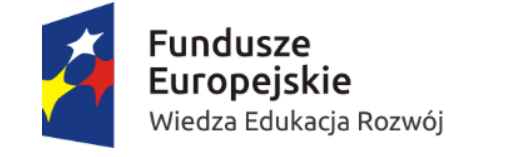

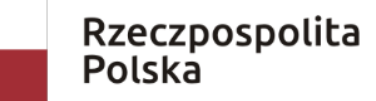

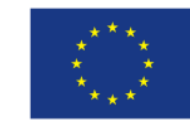

### Beneficjent zobowiązany jest do:

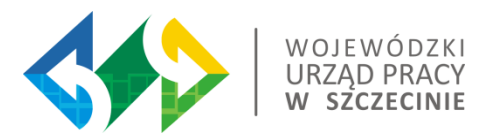

- ➢ wykorzystania SL2014 w procesie rozliczania wniosków o płatność;
- ➢ przestrzegania aktualnej instrukcji;
- ➢ przekazywania listy osób jakie będą pracowały w SL2014 w ich imieniu;
- ➢ powierzenia danych osobowych przetwarzanych w ramach realizacji umowy o dofinansowanie;
- ➢ korzystania z ePUAP lub certyfikatu kwalifikowalnego;
- ➢ przestrzegania regulaminu bezpieczeństwa SL2014;
- ➢ terminowego składania wniosków o płatność;

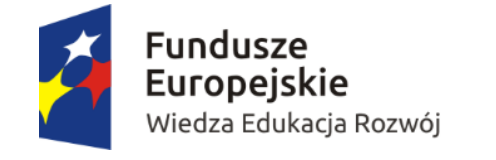

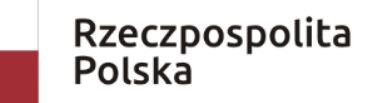

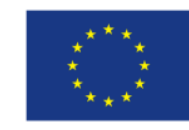

### Beneficjent zobowiązany jest do:

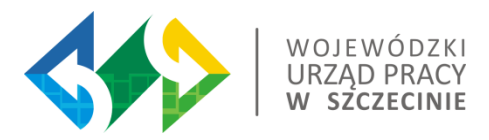

- ➢ zgłaszania nieautoryzowanego dostępu do danych beneficjenta;
- ➢ przekazywania w SL2014 wraz z wnioskiem o płatność dokumentów określonych przez instytucję;
- ➢ komunikacji w SL2014 w ramach spraw określonych przez instytucję;
- ➢ uznawania skuteczności prawnej komunikacji i wymiany danych prowadzonej w SL2014;
- ➢ określonego sposobu działania w przypadku niedostępności SL2014.

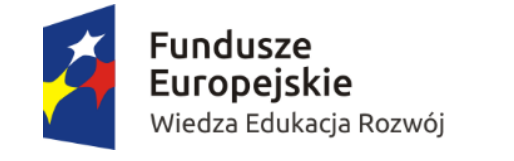

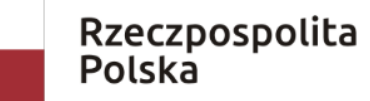

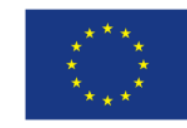

#### ZASADY FUNKCJONOWANIA SYSTEMU

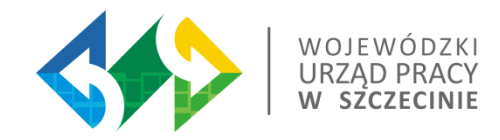

- 1. Rozpoczęcie pracy Użytkownika w Systemie następuje po uruchomieniu przeglądarki oraz wprowadzeniu adresu https://www.sl2014.gov.pl.
- 2. Połączenie z Systemem jest szyfrowane, odbywa się, po wybraniu przez Użytkownika odpowiedniego sposobu uwierzytelniania (spośród dostępnych na ekranie powitalnym).
- 3. System działa w trybie ciągłym przez 24 godziny na dobę za wyjątkiem okresu przeznaczonego na przerwę konserwacyjną przypadającą w godzinach od 2:00 do 4:00 czasu polskiego.
- 4. Czas trwania nieaktywnej sesji (czas bezczynności) po jakim następuje automatyczne wylogowanie Użytkownika wynosi 20 minut.

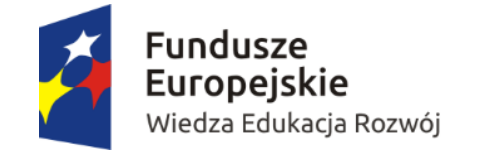

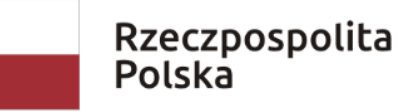

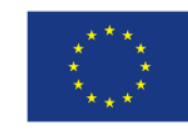

#### ZASADY FUNKCJONOWANIA SYSTEMU

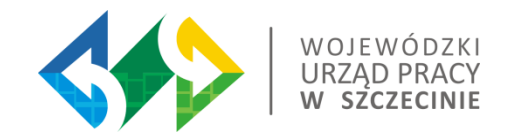

- 5. W celu chwilowego zawieszenia pracy w Systemie, należy zablokować ekran (zablokować pulpit lub włączyć wygaszacz ekranu zabezpieczony hasłem). Jeśli komputer Użytkownika nie pozwala na zabezpieczenie ekranu hasłem, należy wylogować się z Systemu.
- 6. Po zakończeniu pracy należy wylogować się z Systemu poprzez wybranie funkcji "Wyloguj" zlokalizowanej nad menu w prawym górnym rogu ekranu. Nie należy kończyć pracy poprzez zamknięcie okna przeglądarki znakiem "x".

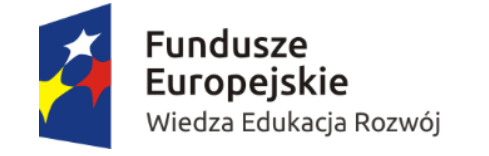

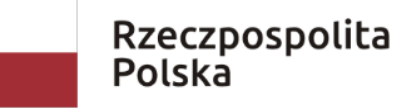

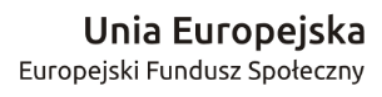

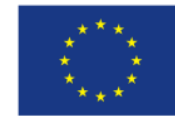

### Zarządzanie dostępem w SL 2014 nadawanie uprawnień

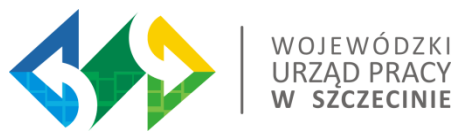

Beneficjent przed podpisaniem umowy przekazuje wnioski o nadanie/zmianę dostępu dla osoby uprawnionej. Dostęp **użytkownikowi B** jest nadawany automatycznie przez system w momencie wprowadzenia danych z podpisanej umowy przez pracownika Instytucji Pośredniczącej. Użytkownik B otrzymuje na konto wskazane we wniosku o nadanie/zmianę dostępu dla osoby uprawnionej mail z informacją o utworzeniu konta.

Po podpisaniu umowy Beneficjent może w każdym momencie wystąpić wnioskiem o nadanie/zmianę dostępu dla kolejnych osób uprawnionych.

Każda osoba uprawniona posiada ten sam zakres uprawnień: dostęp do wszystkich modułów aplikacji. Nie można wybranej osobie upoważnionej nadać uprawnienia tylko do Monitorowania uczestników projektu i/lub Wniosków o płatność.

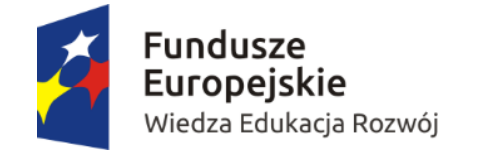

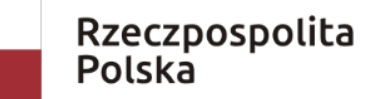

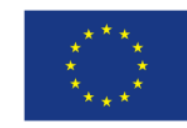

### Zarządzanie dostępem w SL 2014 wycofanie uprawnień

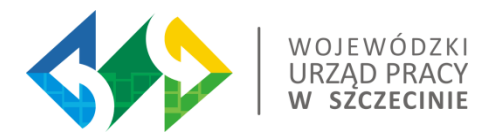

W przypadku ustania stosunku pracy lub zmiany stanowiska pracy, w ramach którego pracownik nie będzie wykonywał czynności związanych z wprowadzaniem danych do SL2014 Beneficjent powinien wystąpić z Wnioskiem o wycofanie dostępu dla osoby uprawnionej w ramach SL2014.

Jeżeli osoba uprawniona będzie nieobecna w pracy przez dłuższy okres niż planowane rozliczenie projektu Beneficjent powinien wystąpić z Wnioskiem o wycofanie dostępu dla osoby uprawnionej w ramach SL ( Kwestia liczby osób uprawnionych do SL 2014).

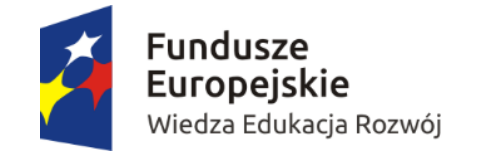

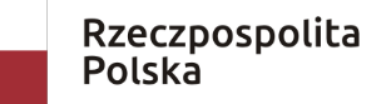

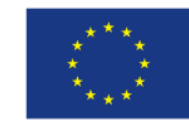

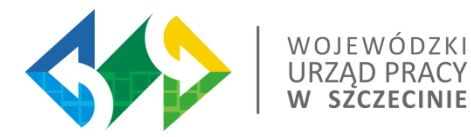

## Wniosek o płatność

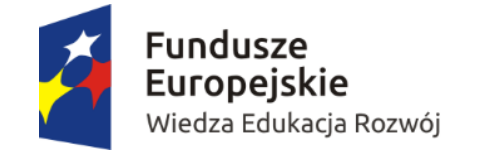

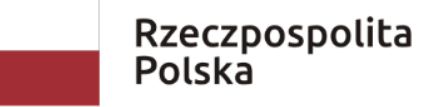

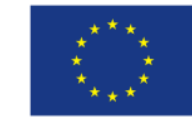

### Wniosek o płatność w SL2014

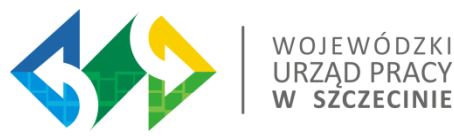

Źródła informacji:

Podręcznik Beneficjenta SL2014

Zalecenia/instrukcje do wniosku o płatność (jeśli wydane)

Wytyczne w zakresie kwalifikowalności wydatków w ramach perspektywy 2014-2020

Wytyczne w zakresie warunków gromadzenia i przekazywania danych w postaci elektronicznej na lata 2014-2020

Wniosek o dofinansowanie / Umowa o dofinansowanie

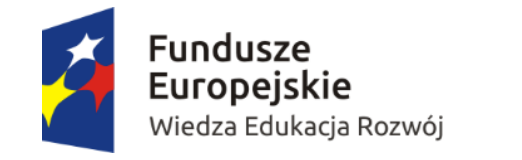

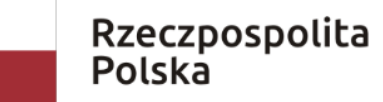

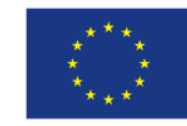

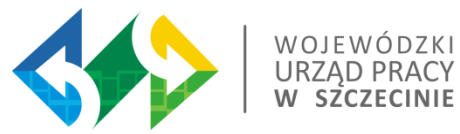

Terminy weryfikacji Wniosków o płatność:

➢ **90 dni roboczych;**

➢ **Weryfikacja zamówień publicznych przed złożeniem Wniosku o płatność;**

➢**"Beneficjent przed złożeniem wniosku o płatność zobowiązany jest przedstawić Instytucji Pośredniczącej PO WER dokumentację z przeprowadzonych postępowań o udzielenie zamówień publicznych".**

Do ww. terminów nie wlicza się okresu oczekiwania przez instytucję na dokumenty przekazywane w ramach analizy pogłębionej.

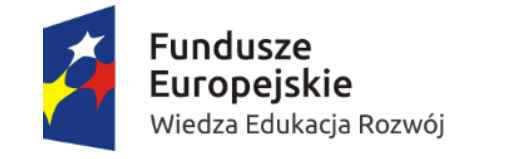

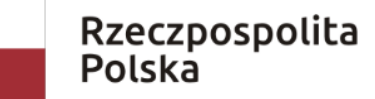

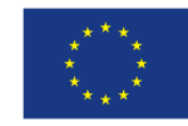

#### Wniosek o płatność

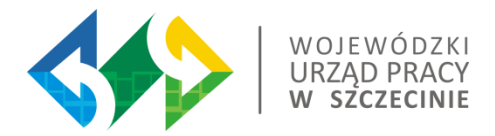

Beneficjent zobowiązany jest do składania wniosku o płatność **nie rzadziej niż raz na 6 miesięcy** licząc od momentu podpisania umowy o dofinansowanie.

Możliwe jest składanie wniosków w krótszych odstępach czasowych (np. jednodniowych) – po uzgodnieniu z IW/IP.

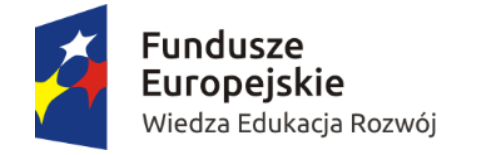

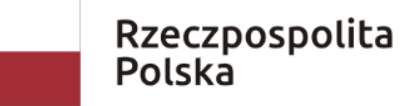

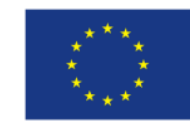

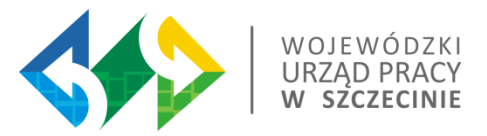

• Wniosek o płatność beneficjenta składany jest niezależnie od tego, czy beneficjent deklaruje w nim wydatki czy przedstawia jedynie postęp rzeczowy projektu (wówczas przedkładany jest wniosek z wypełnioną częścią dotyczącą przebiegu realizacji projektu).

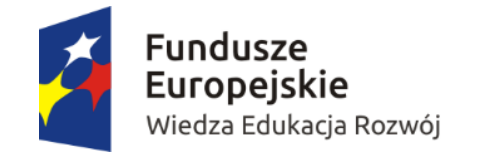

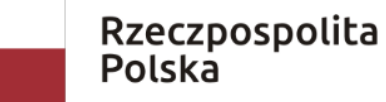

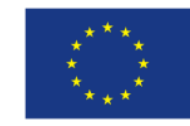

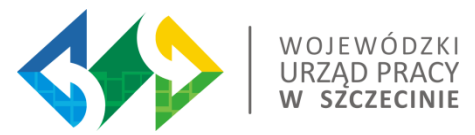

Wnioski o płatność w ramach PO należy składać za okresy rozliczeniowe i w terminach określonych bezpośrednio w umowie o dofinansowanie projektu.

Okresy rozliczeniowe powinny wynikać z harmonogramu płatności stanowiącego załącznik do umowy o dofinansowanie (nie zawsze harmonogram jest załącznikiem do umowy).

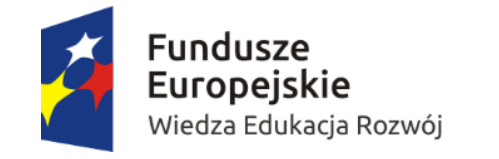

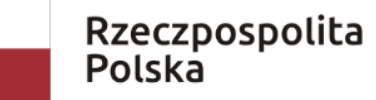

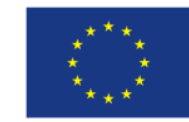

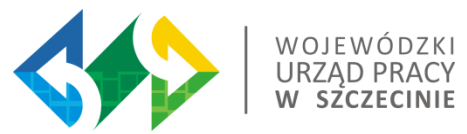

#### Blok Projekt-pierwsza strona po zalogowaniu

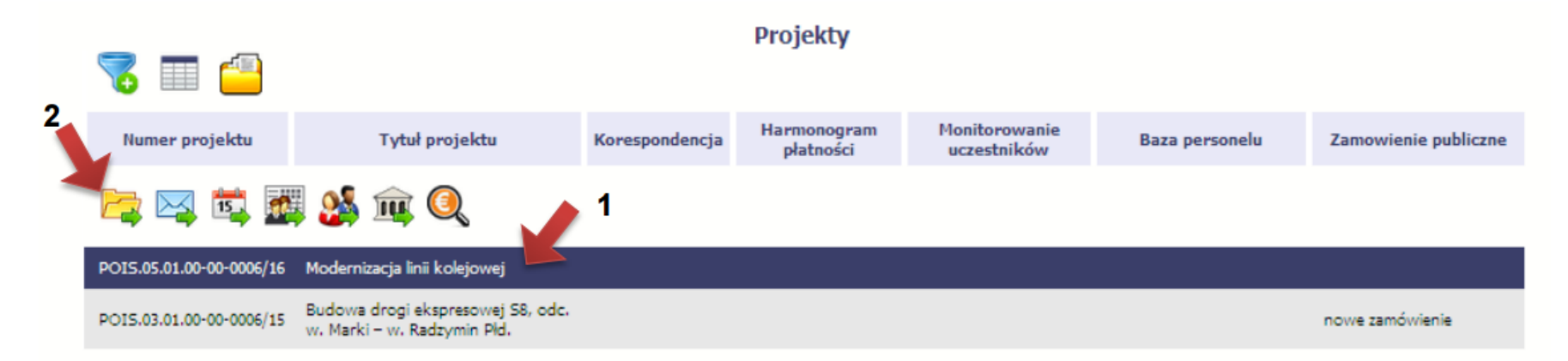

Użytkownik SL2014 (Beneficjent) ma możliwość składania wniosków o płatność w ramach projektów wymienionych w bloku"Projekty"

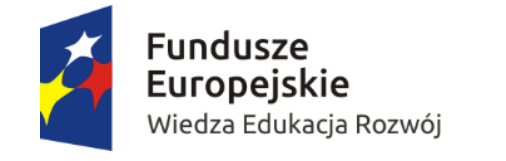

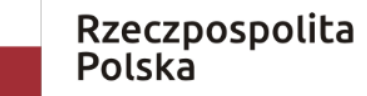

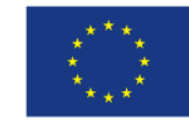

#### Utworzenie Wniosku o płatność

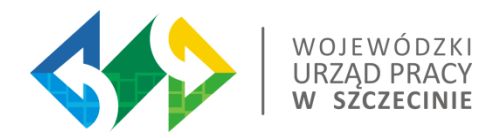

Wniosek o płatność jest składany w kontekście danej wersji umowy/aneksu, dlatego należy zwrócić szczególną uwagę, aby tworzony wniosek był przyporządkowany do właściwej wersji umowy.

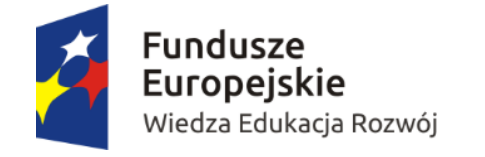

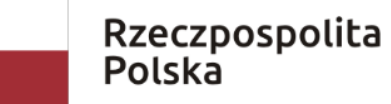

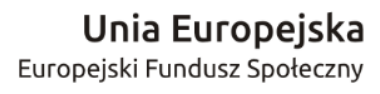

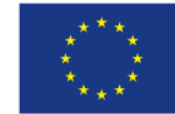

#### Utworzenie Wniosku o płatność

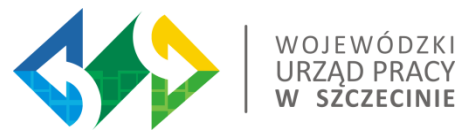

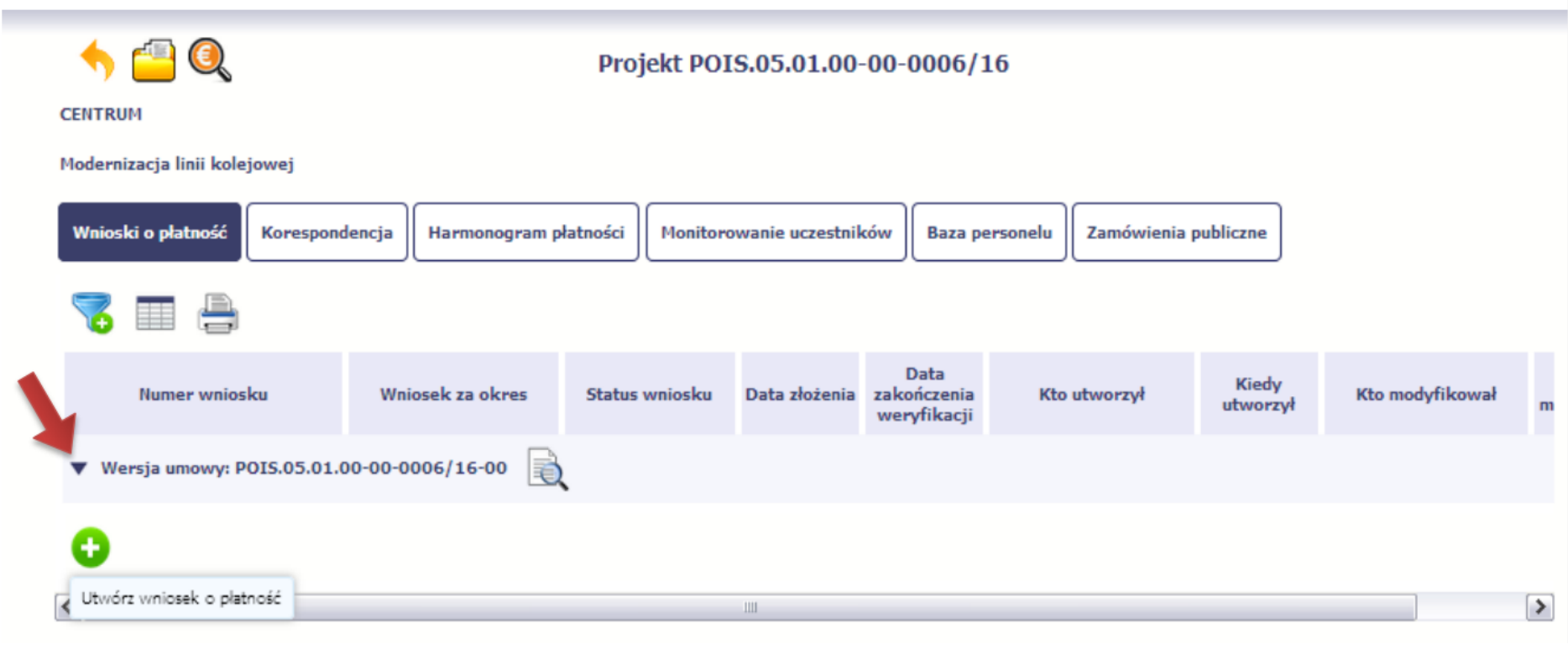

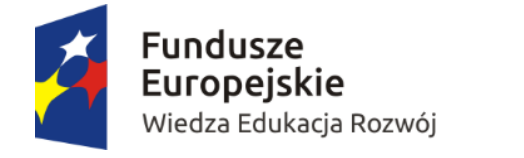

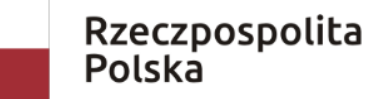

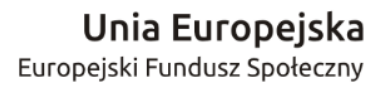

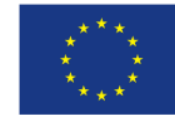

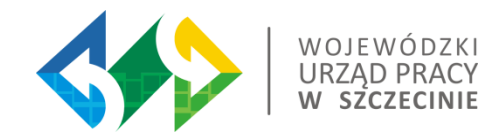

Należy wypełnić zgodnie z Podręcznikiem beneficjenta SL2014, zaleceniami lub instrukcją do wniosku o płatność wydaną przez instytucję.

Jeśli rejestrowany wniosek o płatność jest pierwszym w ramach projektu, pole Wniosek za okres od zostanie uzupełnione automatycznie datą rozpoczęcia realizacji projektu określoną w umowie o dofinansowanie.

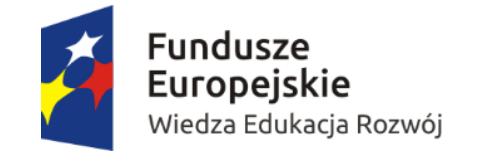

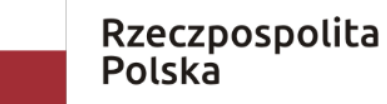

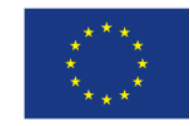

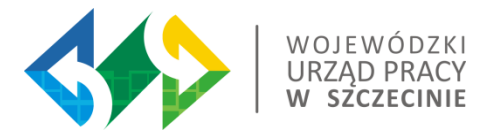

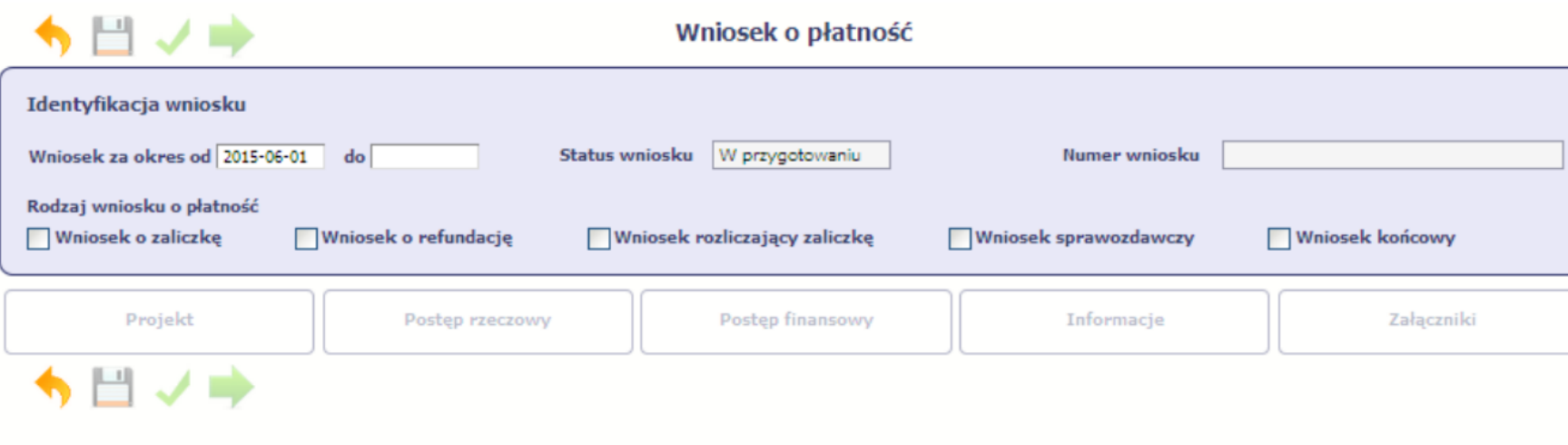

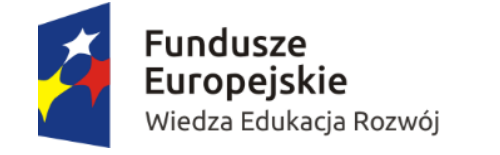

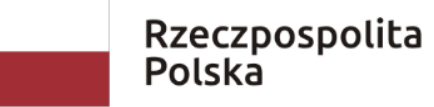

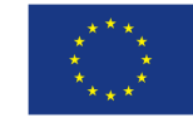

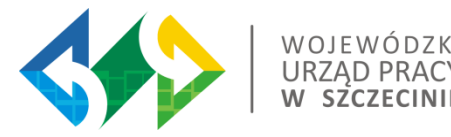

### Zasady wybierania rodzaju wniosku o płatność w systemie SL2014 **UWAGA ! Nie można:**

- ➢ ubiegać się o zaliczkę i jednocześnie składać wniosek o płatność końcową projektu,
- ➢ utworzyć kolejnego wniosku, jeżeli został już złożony i zatwierdzony przez instytucję wniosek o płatność końcową.

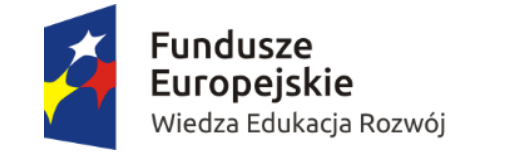

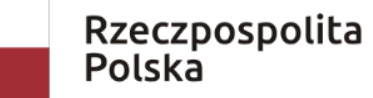

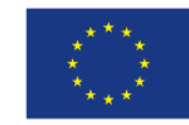

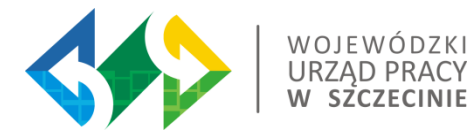

# Wniosek o płatność w SL2014 – postęp rzeczowy

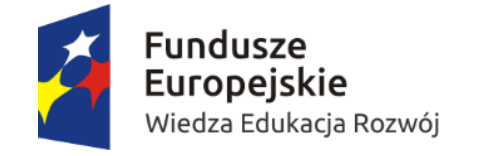

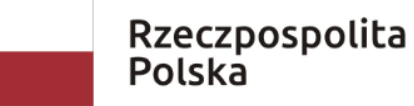

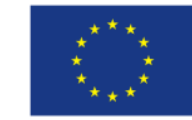

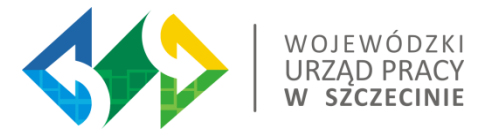

#### Wniosek za okres od 2015-01-01 do 2015-01-31

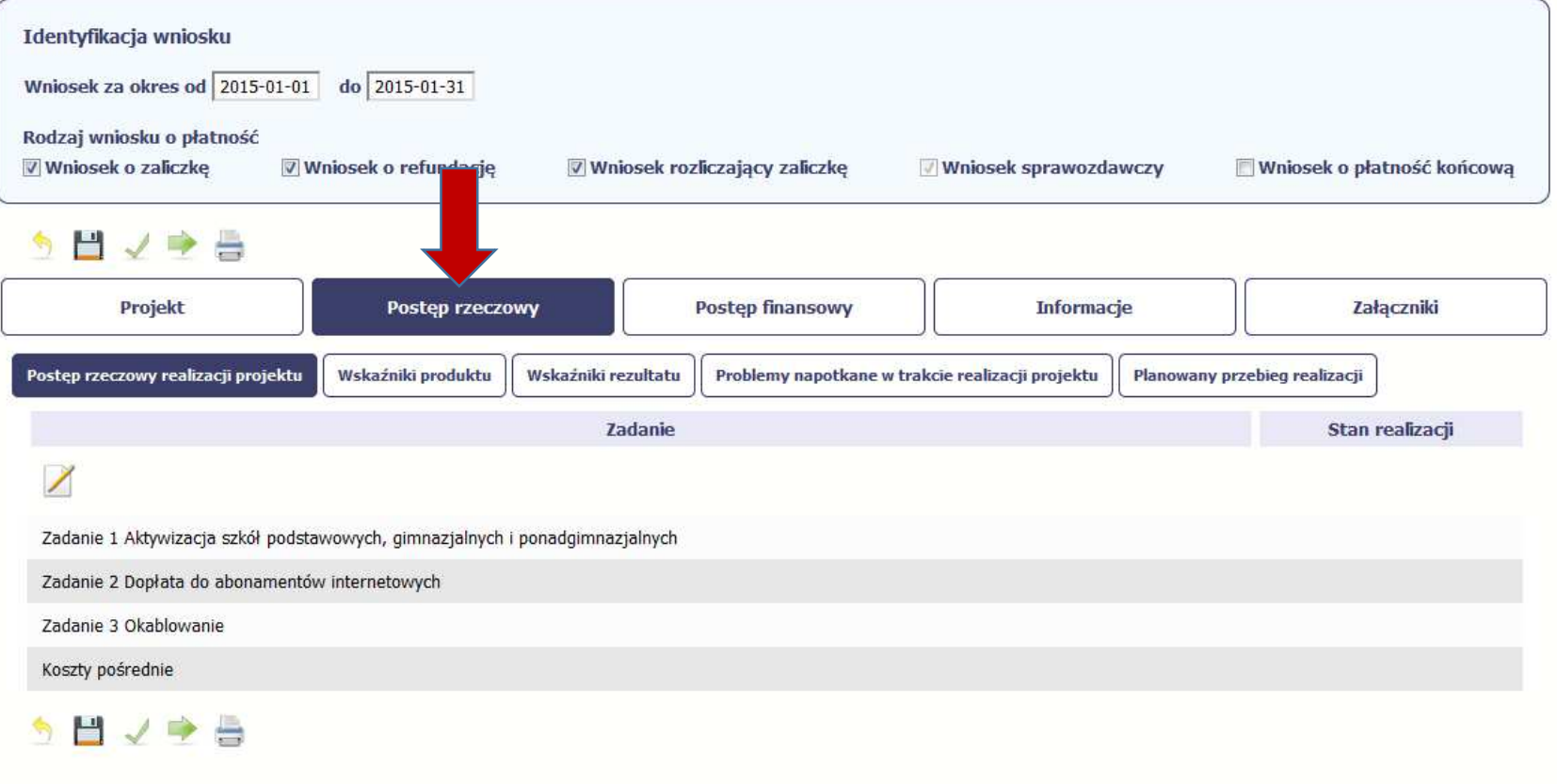

Projekt współfinansowany ze środków Europejskiego Funduszu Rozwoju Regionalnego w ramach Programu Pomoc Techniczna 2007-2013

Wersja: 1.08.r13802 (2015-01-12 19:09)

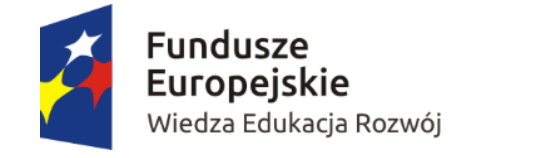

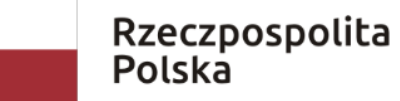

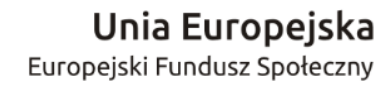

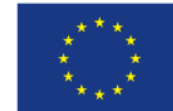

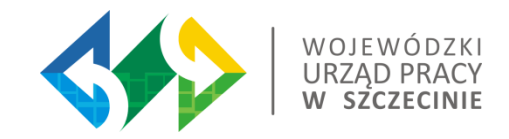

W zakładce Postęp rzeczowy w realizacji projektu należy podać stan realizacji poszczególnych zadań, które zostały określone w umowie/decyzji o dofinansowanie.

**Dobra praktyka:**

- ➢ wpisanie nr kontraktu i nazwy (jeżeli na etapie umowy o dofinansowanie dla danego Zadania wpisano więcej kontraktów), -podanie procentowego postępu w realizacji zadania/kontraktu narastająco;
- ➢ krótki opis (w punktach) jakie prace/usługi/dostawy wykonywano/zrealizowano w okresie sprawozdawczym.

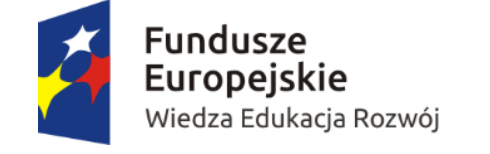

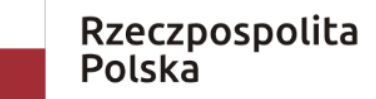

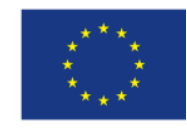

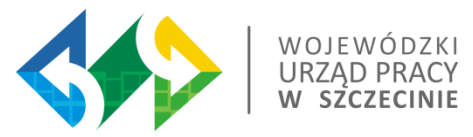

#### Wniosek o płatność-postęp rzeczowy

Informacje wpisywane w postępie rzeczowym powinny być spójne i transparentne pomiędzy wnioskami o płatność.

**Przykład (brak spójności informacji):**

**WoP nr 1** – informacje wpisane przez Beneficjenta w zakładce Postęp rzeczowy w realizacji projektu :

Zadanie 1 W związku z odkryciem nowego stanowiska przez nadzór archeologiczny w czasie budowy Wojewódzki Urząd Ochrony Zabytków w Warszawie nakazał przeprowadzenie badań na powierzchni 220 arów. Trwa procedura wyłonienia Wykonawcy.

**WoP nr 2** – informacje wpisane przez Beneficjenta w zakładce Postęp rzeczowy w realizacji projektu :

Zadanie 1 W okresie sprawozdawczym nie dokonano żadnych płatności w ramach zadania.

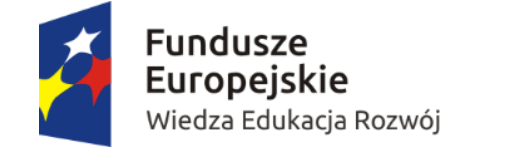

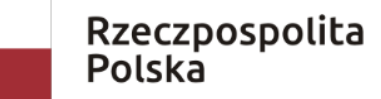

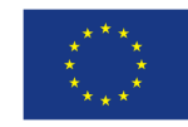

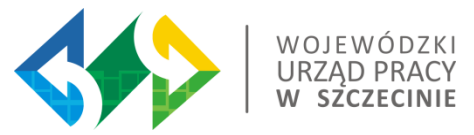

### Wniosek o płatność-postęp rzeczowy

W zakładce Problemy napotkane w trakcie realizacji projektu należy opisać problemy jakie wystąpiły w trakcie realizacji projektu.

#### **Dobra praktyka:**

- ➢ krótki opis zdarzeń mających wpływ na opóźnienia w realizacji projektu z podaniem działań zaradczych jakie zostały podjęte przez wykonawcę i Beneficjenta;
- $\triangleright$  należy podać informację czy opóźnienia, które wystąpiły mogą skutkować zmianą terminu zakończenia realizacji projektu (termin realizacji określony w umowie o dofinansowanie);
- ➢ dodatkowo należy podać kwotę nałożonych kar umownych na wykonawców w okresie za jaki składany jest wniosek (np. z powodu nie terminowej realizacji umowy).

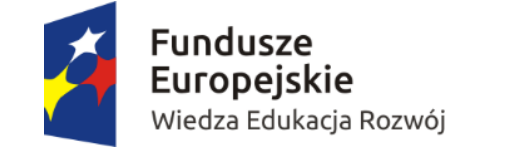

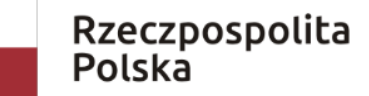

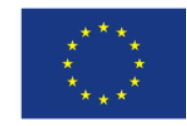

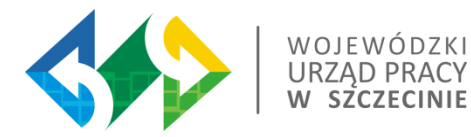

# Wniosek o płatnośćpostęp finansowy

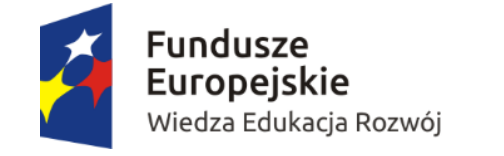

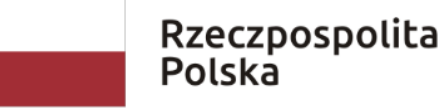

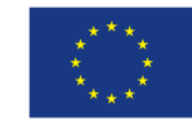

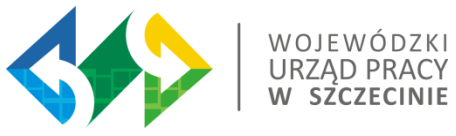

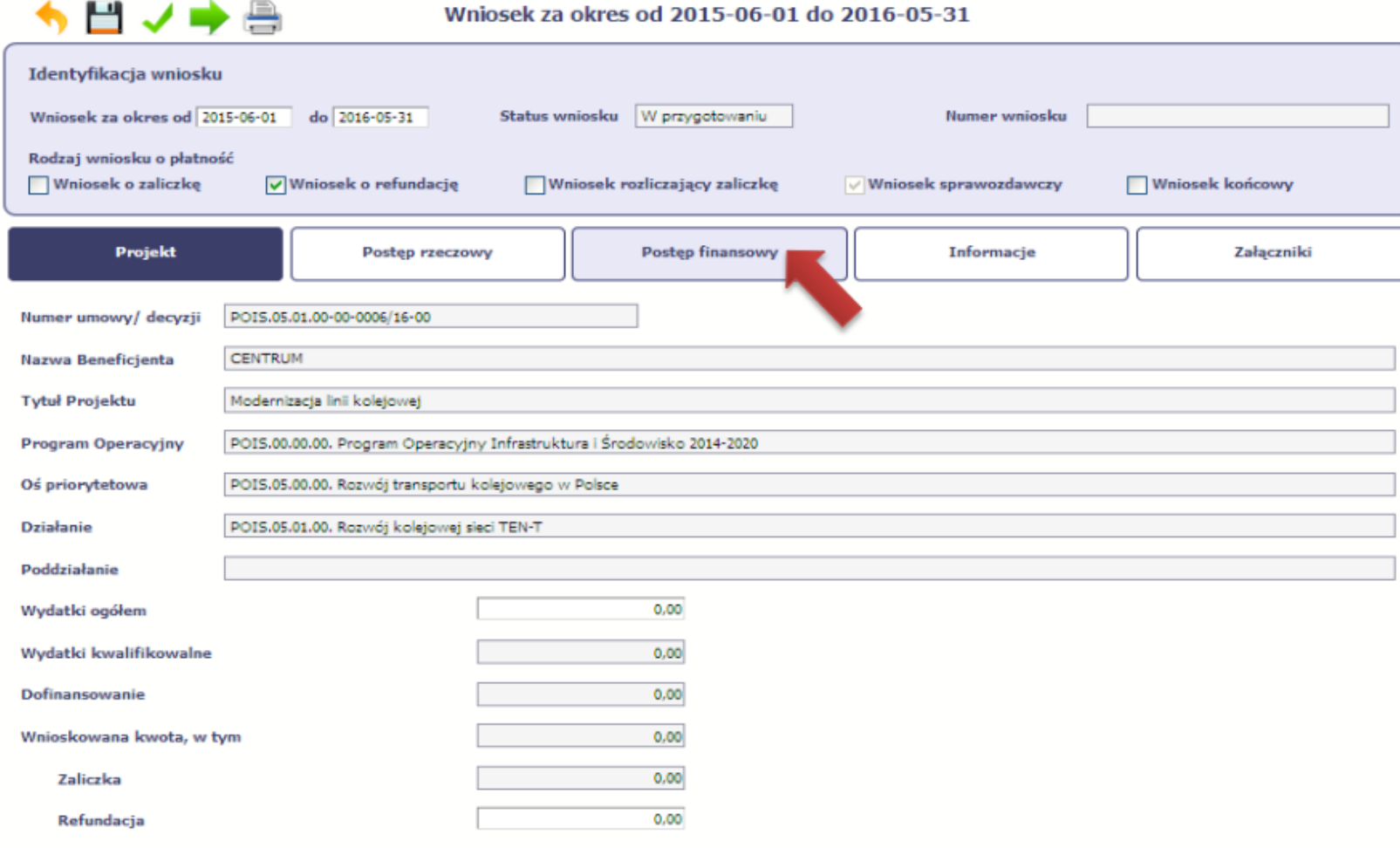

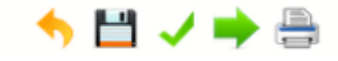

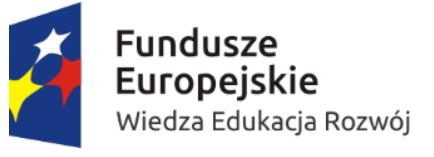

▂

n en

 $\overline{A}$ 

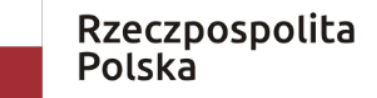

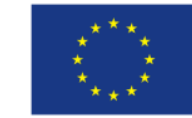

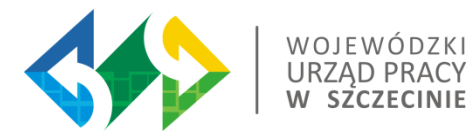

# Wniosek o płatnośćpostęp finansowy

Zestawienie dokumentów potwierdzających poniesione wydatki

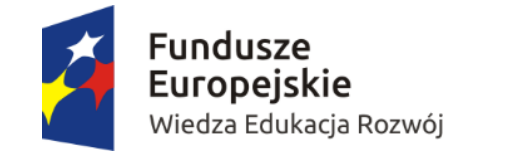

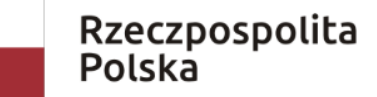

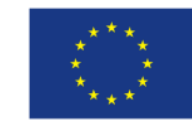

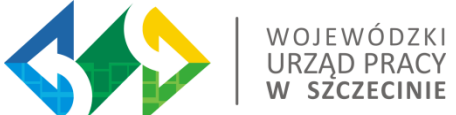

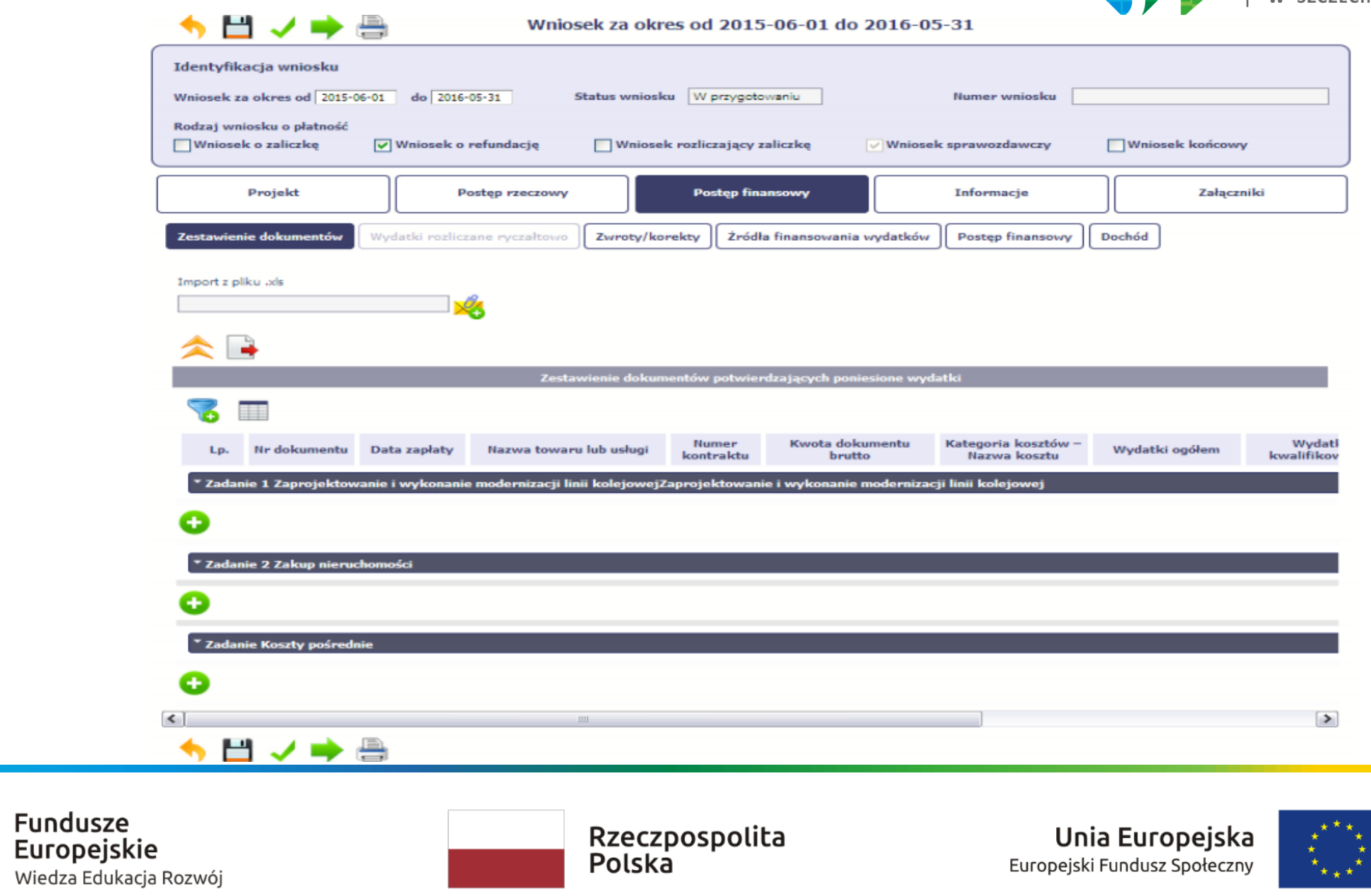

 $\lambda$ 

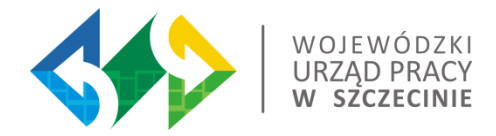

Przy rejestracji faktur (lub innych dokumentów o równoważnej wartości dowodowej) kierujemy się zasadami opisanymi w:

- ➢ Zaleceniach w zakresie wniosku płatność lub instrukcja wydana przez Instytucję
- ➢ Podręczniku Beneficjenta SL2014

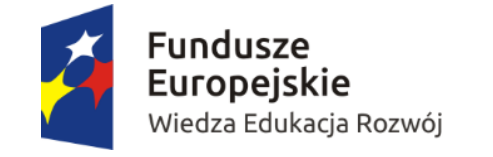

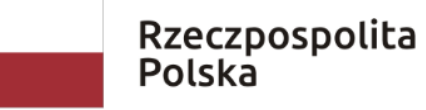

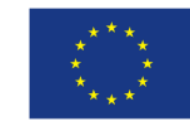

#### Ważne kwestie:

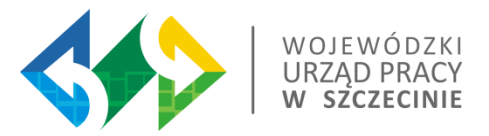

W zestawieniu dokumentów należy wykazać jedynie faktury (lub inne dokumenty o równoważnej wartości dowodowej) zapłacone w całości, które dokumentują poniesienie wydatków kwalifikowalnych.

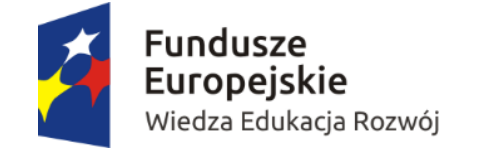

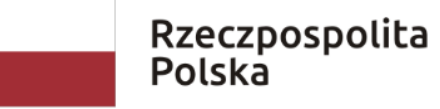

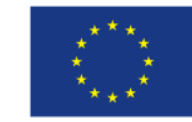

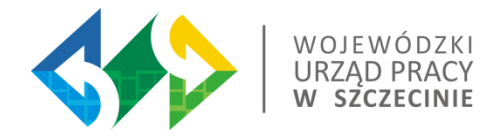

#### *"Utworzenie i przesłanie wniosku o płatność nie będzie trudne, jeśli*  zadbasz o przejrzystość i porządek w całej dokumentacji projektowej,,

Podręcznik Beneficjenta SL2014

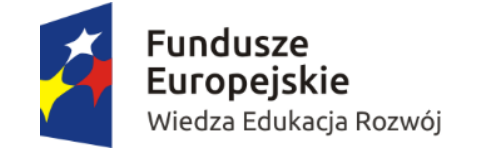

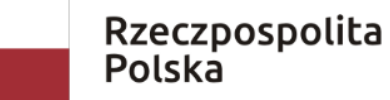

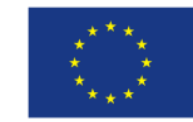
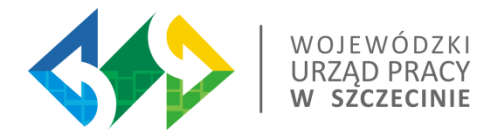

**Kwestia nakładania korekt finansowych:**

W przypadku nałożenia korekty finansowej za naruszenia w procedurze udzielenia zamówienia publicznego (kontrole ex-ante/ex-post), zgodnie z dokumentami programowymi Beneficjent ujmuje we wniosku o płatność wydatki kwalifikowalne pomniejszone o kwotę jaka wynika z nałożenia korekty zgodnie z taryfikatorem. W systemie SL2014 pomniejszana jest każda faktura osobno.

Informację o nałożeniu korekty należy podać w polu Uwagi przy rejestracji danej faktury.

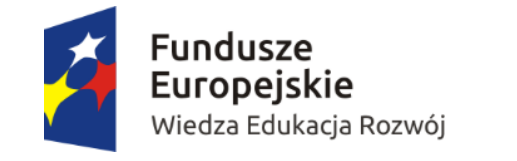

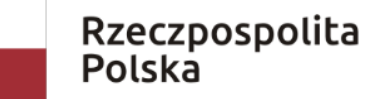

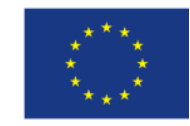

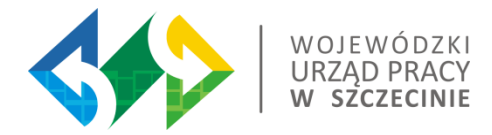

Przykład wypełnienia pola Uwagi w zakresie informacji o wydatkach uznanych za niekwalifikowalne przez Beneficjenta:

*Kwota ………. wydatków uznanych za niekwalifikowalne dotyczy.........*

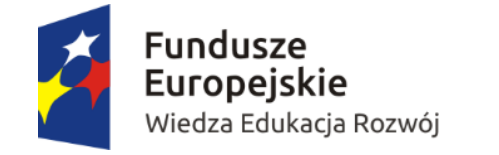

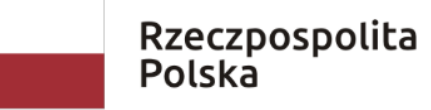

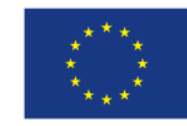

#### Pole UWAGI

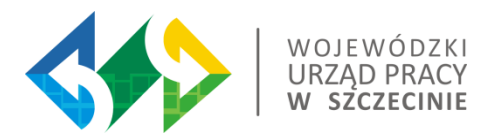

Dodatkowo przy realizacji PO WER zaleca się aby w polu Uwagi, przy wniosku o płatność, który rozlicza zaliczki, podać informację o kwocie rozliczanej z zaliczki z podziałem na źródła finansowania zgodnie z Umowa o dofinansowanie.

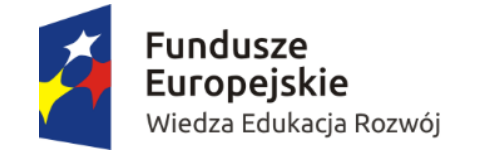

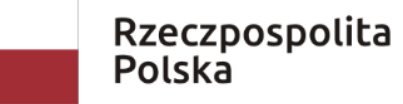

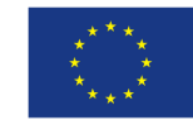

### Pole: FAKTURA KORYGUJĄCA

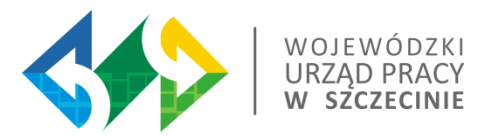

Faktury korygujące zawsze wykazujemy w zestawieniu wydatków **(nie w zakładce Zwroty/korekty).** W przypadku pojawienia się faktury korygującej w bieżącym wniosku o płatność wykazujemy w zestawieniu wydatków kolejno dwie faktury, zaznaczając checkbox przy fakturze korygującej.

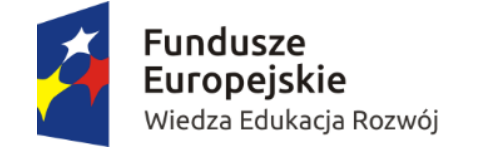

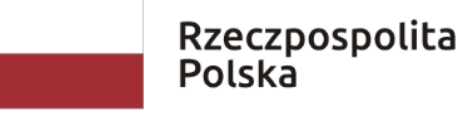

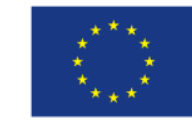

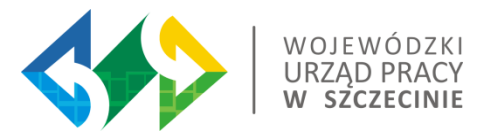

#### Pole: KATEGORIA PODLEGAJĄCA LIMITOM

W każdym przypadku rozliczania wydatku dotyczącego jednej lub kilku z niżej wymienionych kategorii należy wybrać wartość / wartości z listy rozwijalnej:

- $\triangleright$  wkład rzeczowy;
- $\triangleright$  cross-financing;
- ➢ środki trwałe;
- ➢ zadania zlecone;
- $\triangleright$  wydatki poniesione poza UE;
- $\triangleright$  środki trwałe i cross-financing;
- $\triangleright$  pomoc de minimis;
- $\triangleright$  pomoc publiczna.

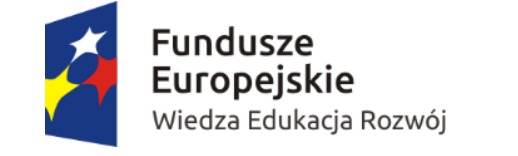

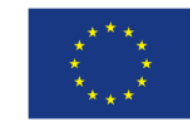

## Pole: NAZWA TOWARU I USŁUGI

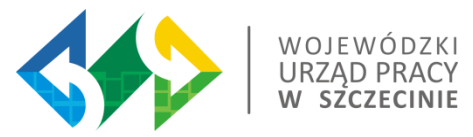

W polu tym należy dodatkowo zawierać następujące informacje:

w przypadku personelu projektu:

- ➢ imię i nazwisko;
- ➢ stanowisko w projekcie.

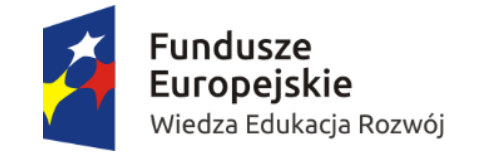

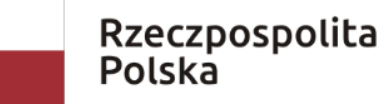

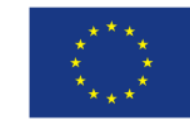

# Pole: NIP wystawcy dokumentu/ PESEL

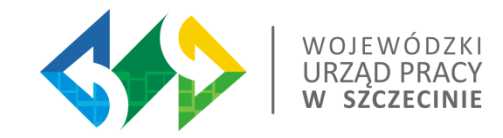

Gdy wystawcą rozliczanego dokumentu jest beneficjent (dotyczy np. listy płac), należy wpisać NIP beneficjenta.

Gdy wystawcą rozliczanego dokumentu jest jednostka organizacyjna beneficjenta, np.: Powiatowy Urząd Pracy, należy wpisać NIP tej jednostki, np.: PUPu.

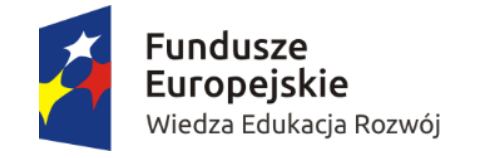

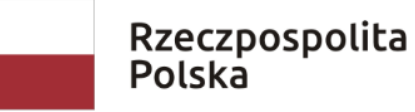

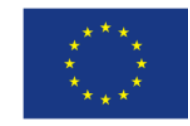

#### Pole: ZAŁĄCZNIKI

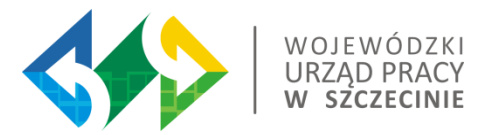

Należy przekazywać te załączniki, których obowiązek przekazywania wynika z umowy o dofinansowanie (w szczególności dokumenty potwierdzające wykonanie kwot ryczałtowych).

Nie należy przekazywać danych dotyczących zamówień powyżej progów unijnych! Dokumenty te będą przekazywane w Zakładce Zamówienia publiczne.

Nie należy przekazywać żadnych dokumentów niewymaganych przez instytucję na etapie składania wniosku o płatność.

Dodatkowe dokumenty niezbędne do weryfikacji wniosku o płatność (np. dokumenty dotyczące zamówień powyżej 30 tys. EUR, a poniżej progów unijnych), o ile będą wymagane, będą wskazywane przez instytucję i będą przekazywane w Zakładce *Korespondencja.*

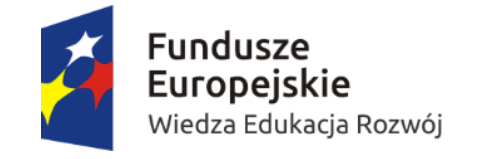

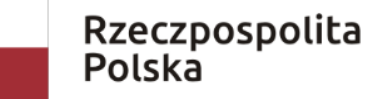

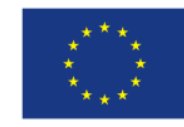

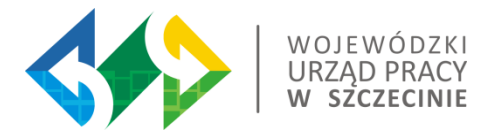

#### ↑目ノ⇒曲 Wniosek za okres od 2015-06-01 do 2016-05-31 Identyfikacja wniosku Status wniosku W przygotowaniu Wniosek za okres od 2015-06-01 do 2016-05-31 Numer wniosku Rodzaj wniosku o płatność **▽ Wniosek o refundację Wniosek rozliczający zaliczkę Whiosek końcowy Wniosek o zaliczkę** √ Wniosek sprawozdawczy Projekt **Postęp rzeczowy Postep finansowy Informacje** Załączniki Zwroty/korekty Źródła finansowania wydatków **Dochód** Zestawienie dokumentów Wydatki rozliczane ryczałtowo **Postęp finansowy** Wydatki ogółe Wydatki kwalifikow Nazwa źródła finansowania Środki wspólnotowe  $0,00$  $0,00$ Krajowe środki publiczne, w tym:  $0,00$  $0,00$ budżet państwa  $0,00$  $0,00$  $0,00$ budżet jednostek samorządu terytorialnego  $0,00$ inne krajowe środki publiczne  $0,00$  $0,00$ Prywatne  $0,00$  $0,00$  $0,00$  $0,00$ **Suma** w tym EBI  $0,00$  $0,00$

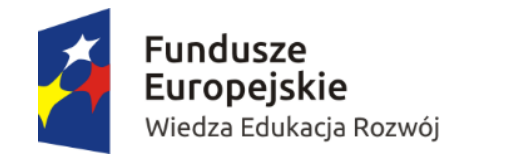

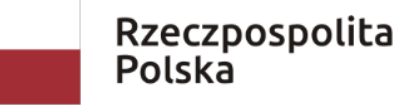

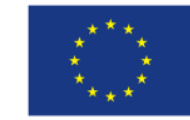

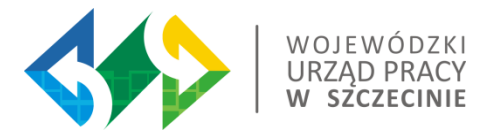

Podręcznik beneficjenta SL2014

Wartości wyliczane powinny być zaokrąglane zgodnie z zasadami matematycznymi.

*Ale np.:"….dofinansowanie UE wyliczane na potrzeby uzupełnienia źródeł finansowania powinno być zaokrąglane w dół (co nie stoi w sprzeczności z innymi polami wniosku o płatność)."*

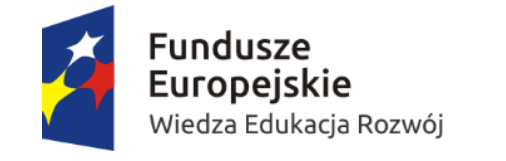

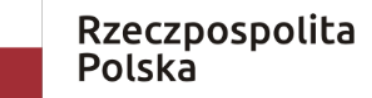

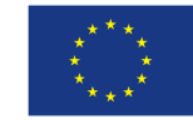

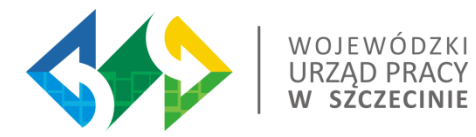

# Wniosek o płatność w SL2014 – postęp finansowy

Przykład zakładki Postęp finansowy

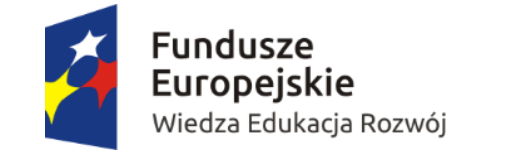

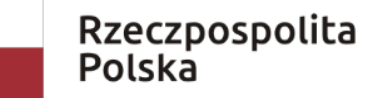

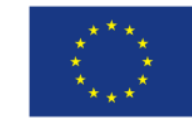

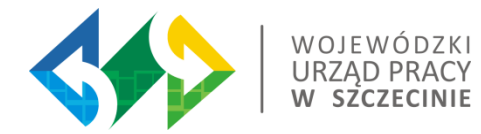

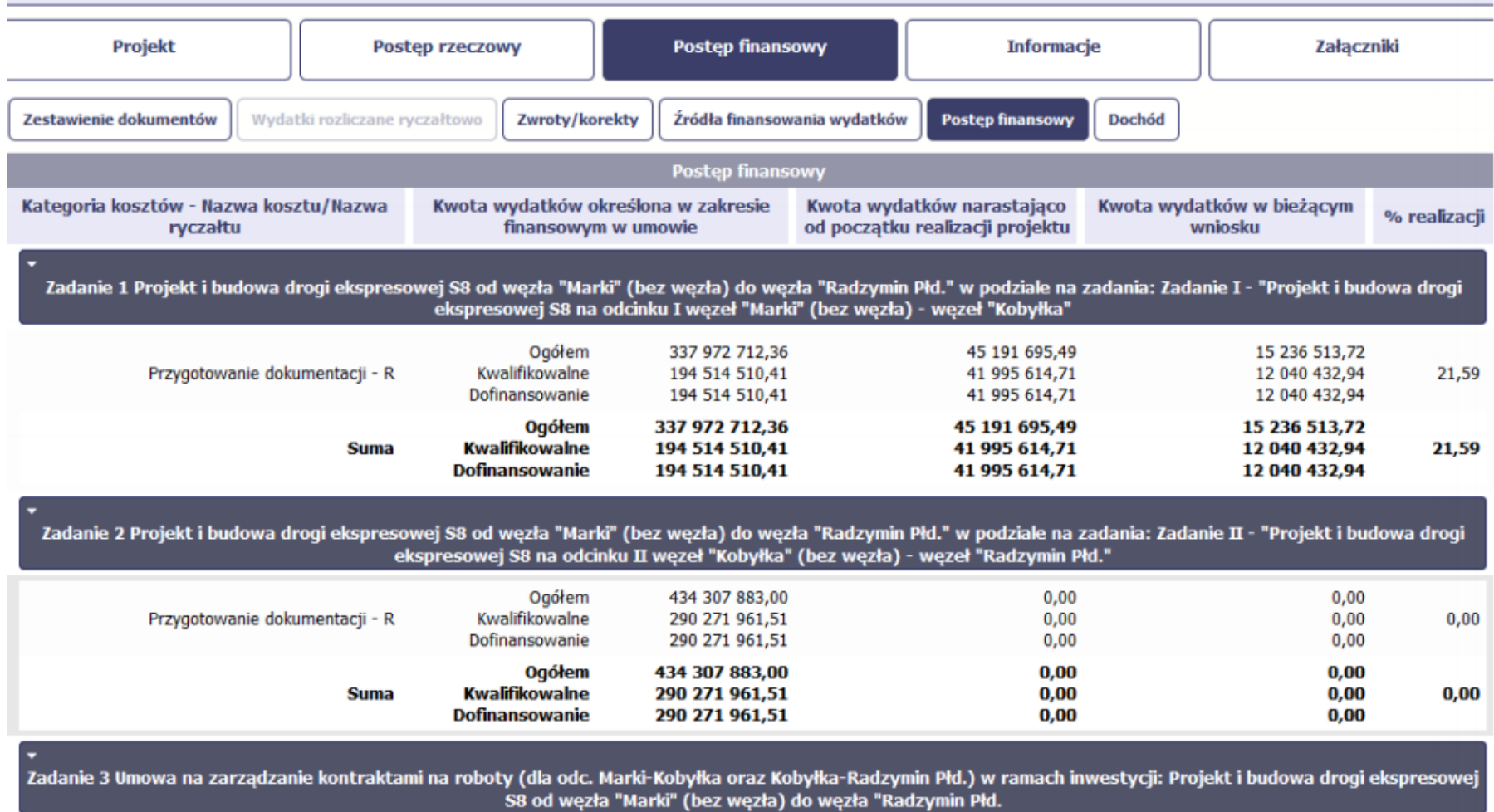

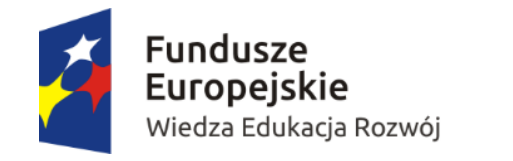

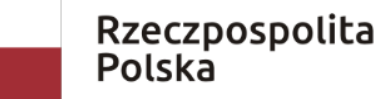

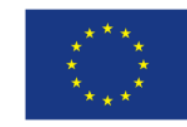

# Postęp finansowy – zakładka wydatki rozliczane ryczałtowo

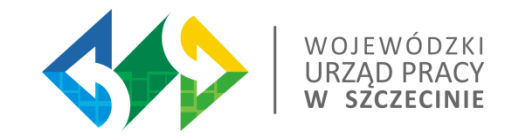

Beneficjenci nie przedstawiają żadnych załączników dokumentujących poniesienie ww. wydatków.

Wartość rozliczanych kosztów pośrednich jest bezpośrednio związana z wysokością kosztów bezpośrednich.

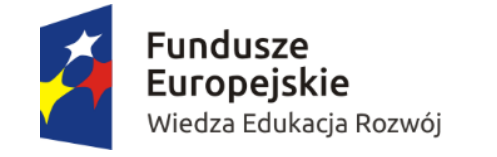

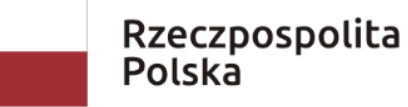

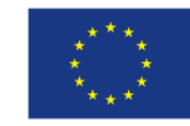

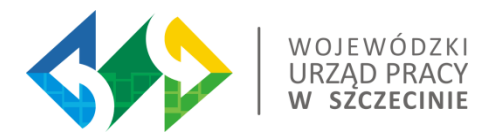

Funkcjonalność ta umożliwia dokonywanie korekt w wartościach narastająco w tabeli Postęp finansowy.

W tabeli Postęp finansowy wykazywane są wartości narastająco, które wyliczane są automatycznie przez system. Jeżeli we wcześniej złożonych wnioskach źle przypisany został wydatek do zadania, kategorii kosztów, kategorii podlegającej limitom lub błędnie przypisano kwotę wydatku, konieczne może być dokonanie odpowiedniej korekty w wartościach narastająco.

**Wartości wpisane ze znakiem "-" pomniejszą kwoty narastająco. Wartości wpisane bez znaku "+" powiększą kwoty narastająco.**

Beneficjent rejestruje kwoty w zakładce Zwroty/korekty.

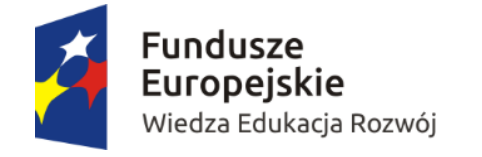

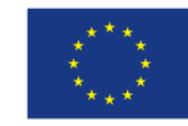

## Zakładka Zwroty/korekty

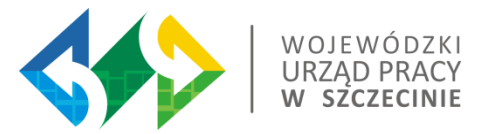

Przykłady kiedy Beneficjent rejestruje kwoty w zakładce Zwroty/korekty:

IP uznaje na etapie weryfikacji WoP część wydatków jako tymczasowo niekwalifikowalne / niekwalifikowalne.

Po zatwierdzeniu i wypłaceniu środków przez IP zachodzi konieczność zwrotu środków przez Beneficjenta.

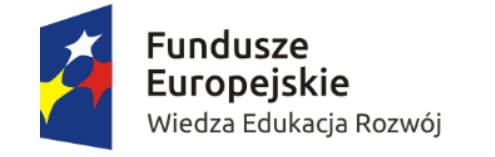

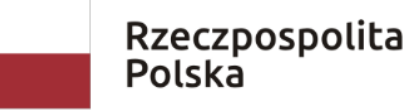

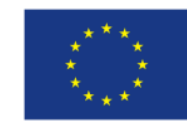

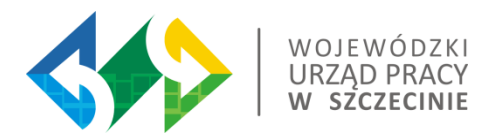

Ponadto jeżeli we wcześniejszych wnioskach o płatność rozliczono wydatki które zgodnie z aktualną umową nie powinny być rozliczone, w celu odzwierciedlenia prawidłowego postępu finansowego konieczne będzie dokonanie odpowiednich pomniejszeń w zakresie wydatków rozliczonych w poprzednich wnioskach (np. stwierdzone zostały niekwalifikowalne wydatki w ramach projektu w wyniku czego podpisano aneks do umowy pomniejszający kwoty kategorii wydatków o stwierdzone nieprawidłowości).

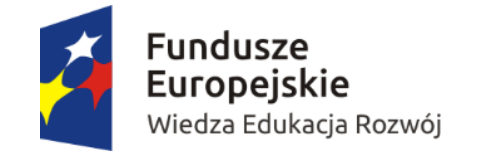

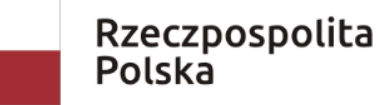

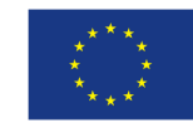

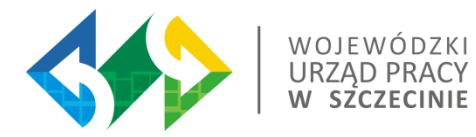

# Wniosek o płatność w SL2014 – postęp finansowy

Zakładka dochód

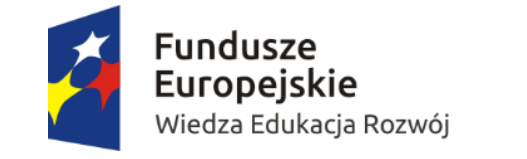

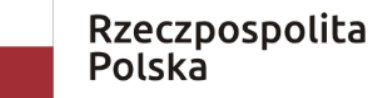

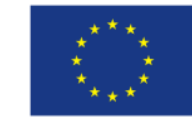

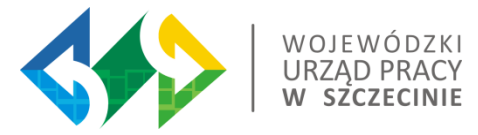

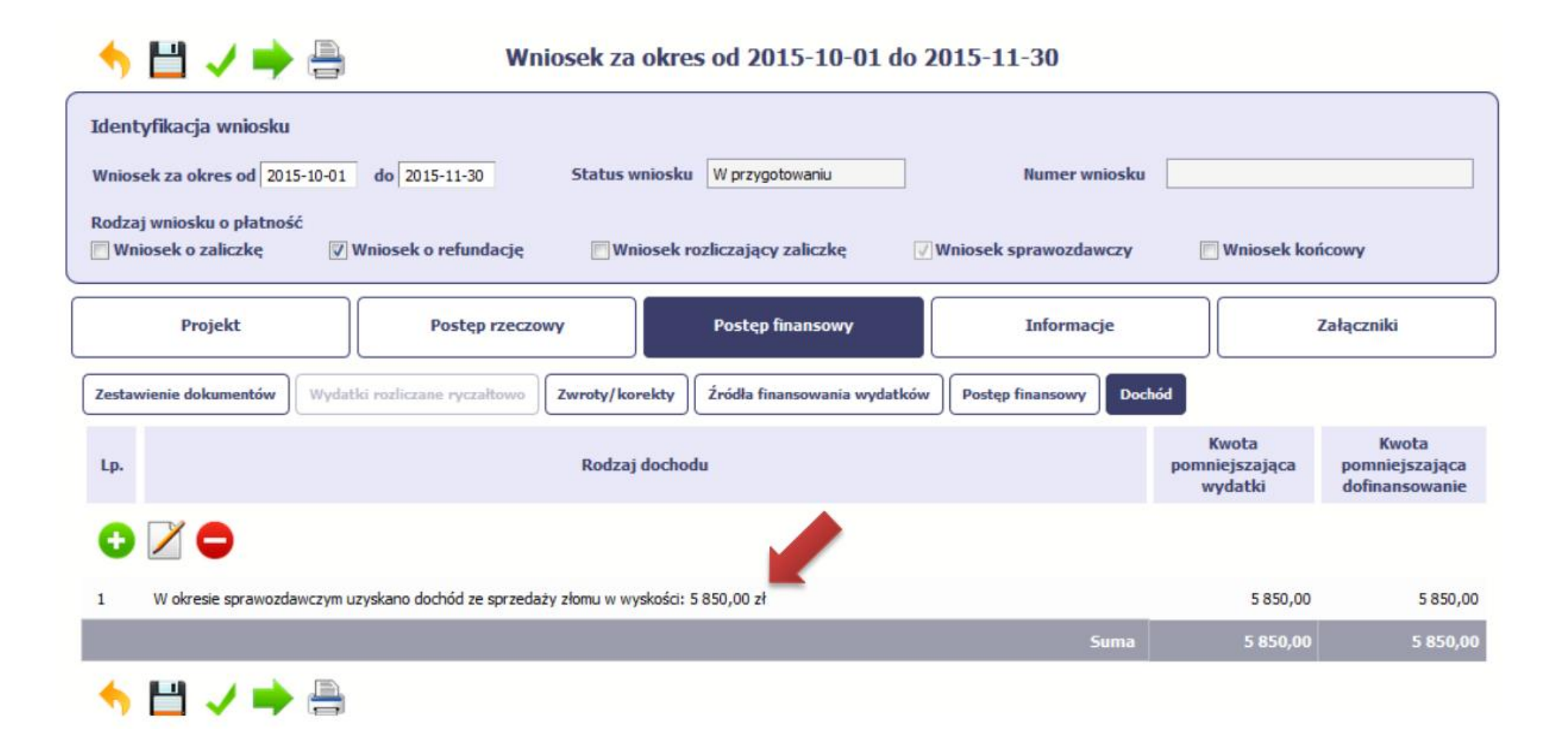

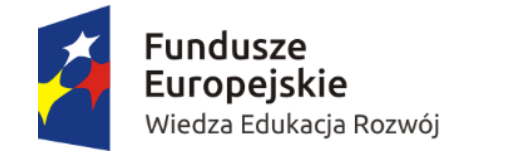

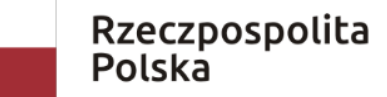

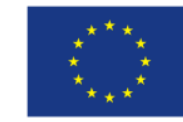

#### Dochód

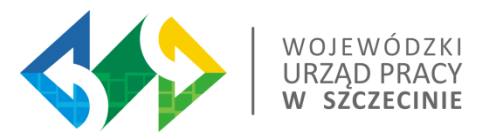

W zakładce Dochód należy podać wszelkie przychody, które zostały wygenerowane w trakcie realizacji projektu (związane np. z przygotowaniem terenu pod inwestycję (dochód ze sprzedaży złomu uzyskany w trakcie rozbiórki budynku bądź ze sprzedaży drewna pochodzącego z wycinki drzew).

Zasady opisane w Wytycznych w zakresie zagadnień związanych z przygotowaniem projektów inwestycyjnych, w tym projektów generujących dochód i projektów hybrydowych na lata 2014-2020.

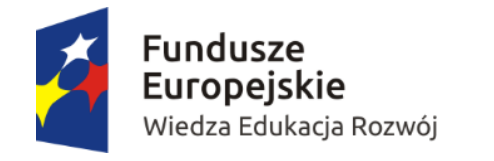

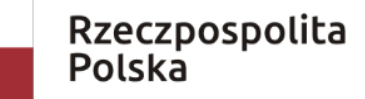

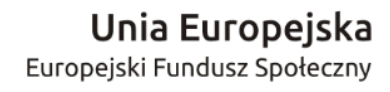

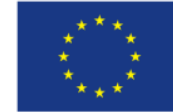

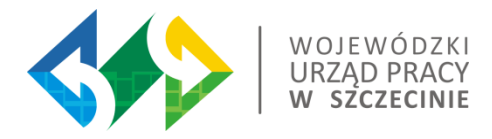

#### Dochód

W odniesieniu do projektów generujących dochód, w przypadku których poziom dofinansowania określono w oparciu o metodę luki w finansowaniu, należy zastosować procedury monitorowania jedynie w odniesieniu do fazy inwestycyjnej projektu.

Dochód uzyskany w fazie inwestycyjnej, pochodzący ze źródeł nieuwzględnionych przy sporządzaniu analizy finansowej na potrzeby ustalenia poziomu dofinansowania danego projektu, odejmuje się od kwalifikowalnych wydatków projektu, nie później niż we wniosku o płatność końcową.

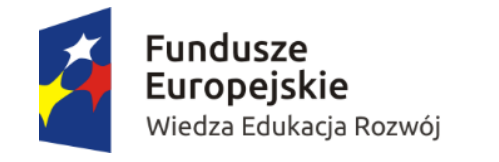

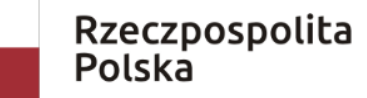

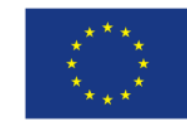

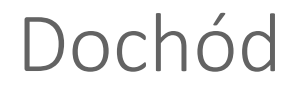

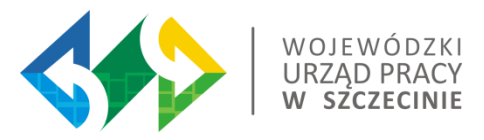

Kwoty zarejestrowane w zakładce Dochód obniżają automatycznie kwotę Wydatków kwalifikowalnych oraz Dofinansowanie w zakładce Projekt. W SL2014 dochód nie jest powiązany z fakturami w Zestawieniu wydatków.

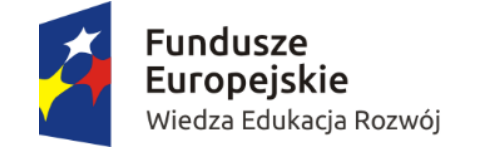

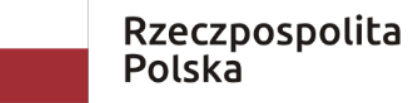

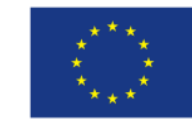

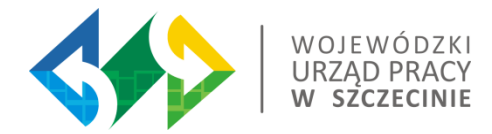

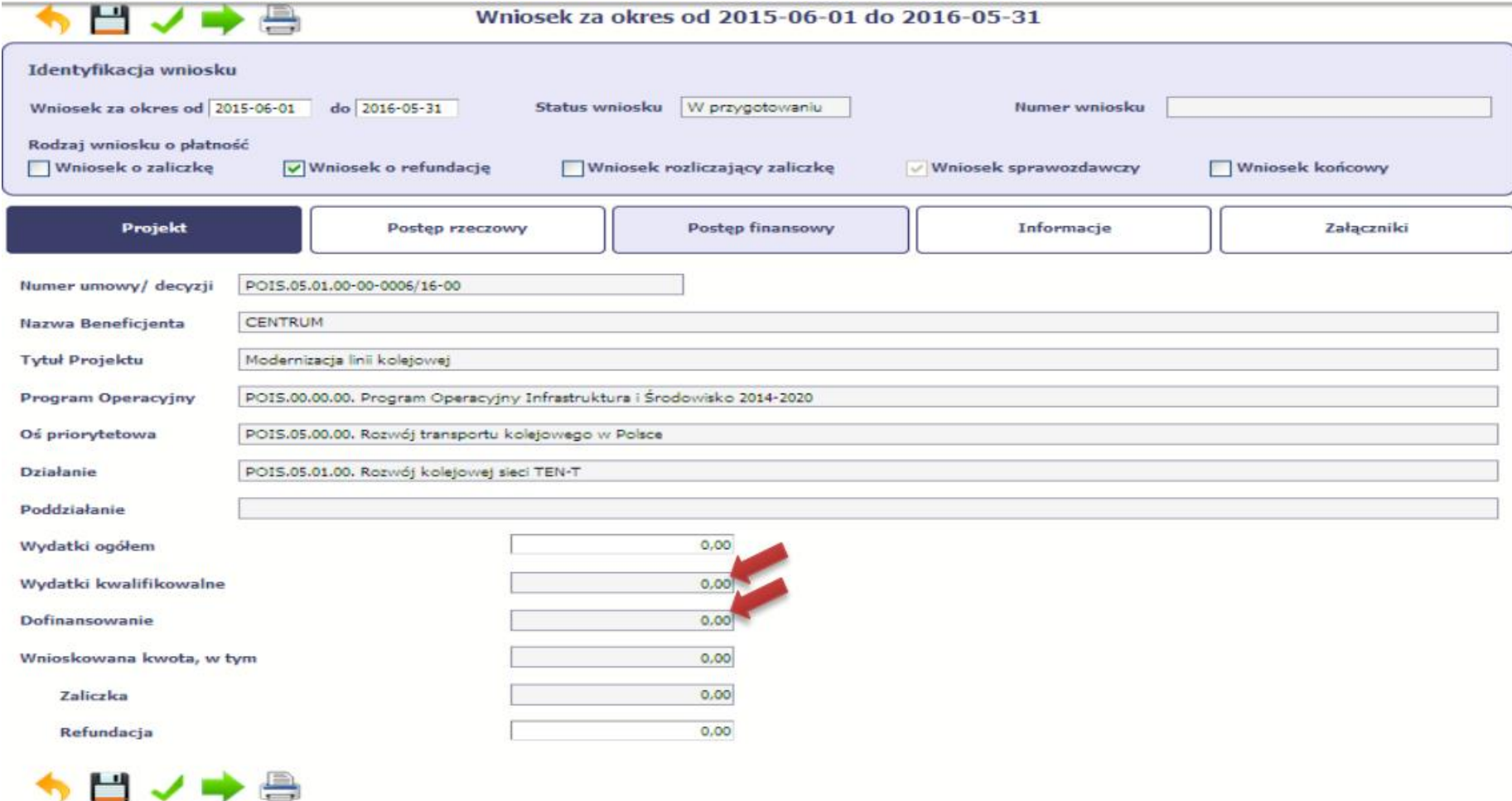

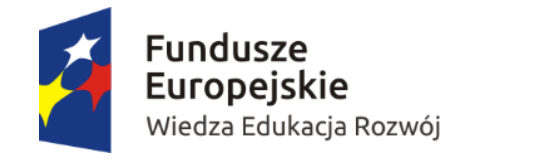

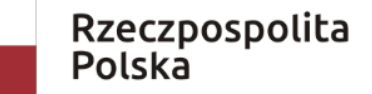

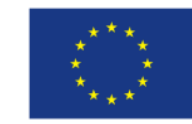

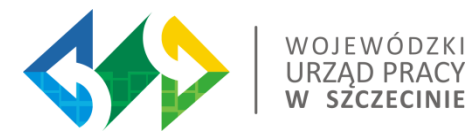

# Personel projektu

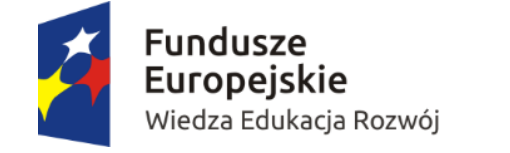

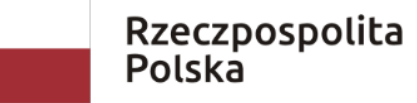

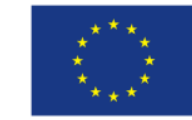

### Funkcje zakładki

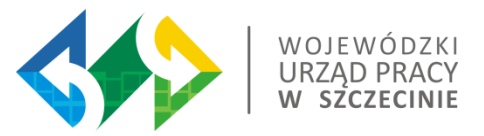

• Personel projektu (w tym sekcja służąca do nawigacji pomiędzy zaangażowanymi osobami - Lista personelu);

• Planowany czas pracy;

• Protokół odbioru;

Planowany czas pracy oraz Protokół odbioru zawiera dodatkowo sekcję służącą do nawigacji pomiędzy poszczególnymi okresami - Okres zaangażowania.

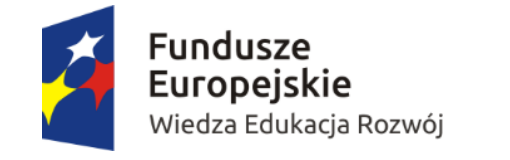

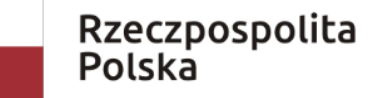

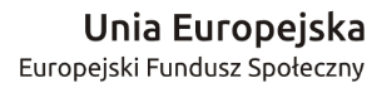

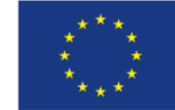

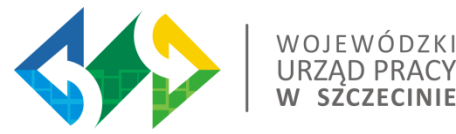

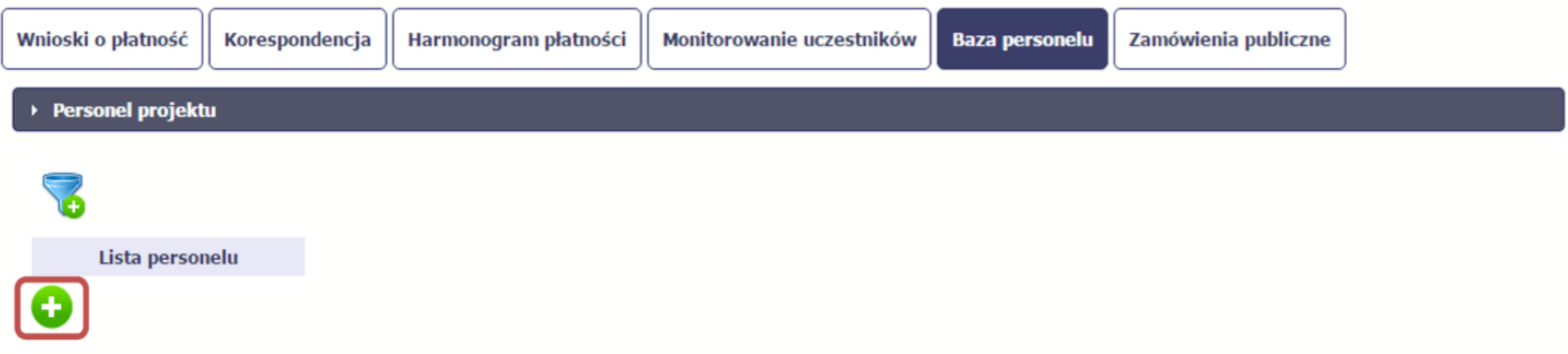

Po kliknięciu na ikonę, pojawi się karta dodawania personelu.

Do jednej osoby możemy przypisać więcej niż jedno stanowisko pracy.

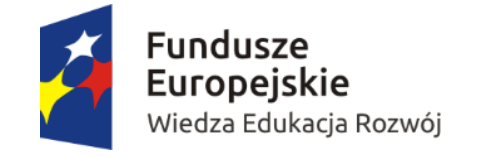

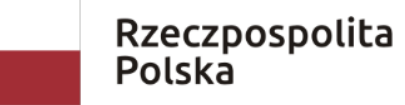

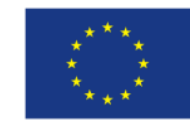

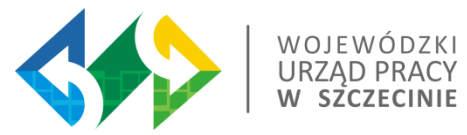

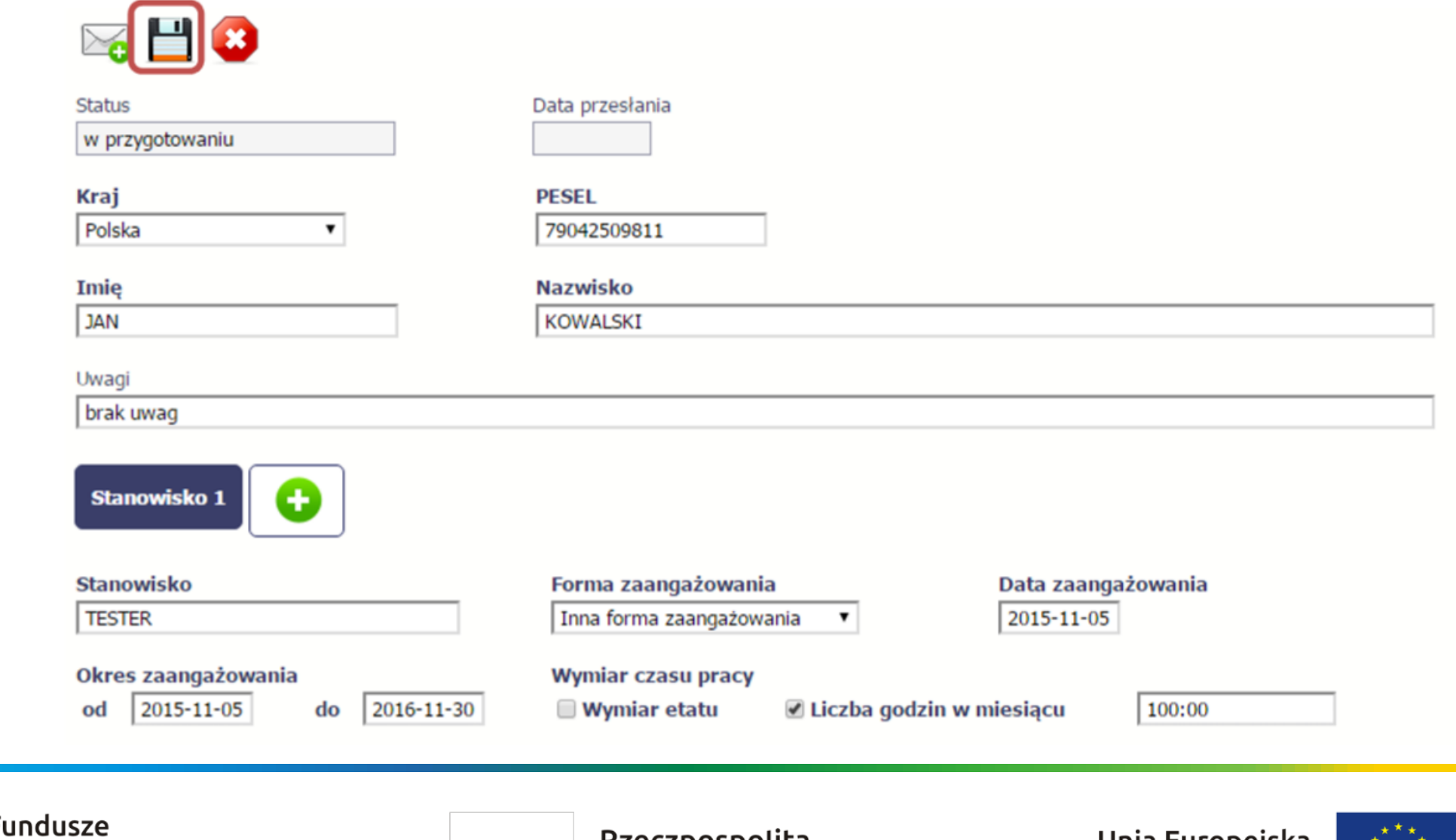

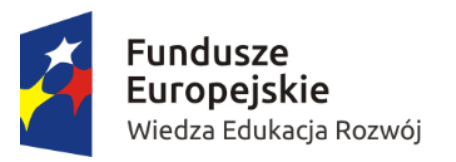

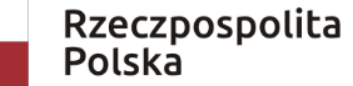

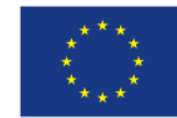

### Formy zaangażowania:

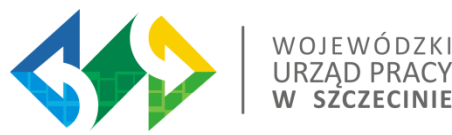

- ➢ Inna forma zaangażowania;
- ➢ Kontrakt;
- ➢ Oddelegowanie;
- ➢ Stosunek pracy;
- ➢ Samozatrudnienie;
- ➢ Umowa o dzieło;
- ➢ Umowa zlecenie.

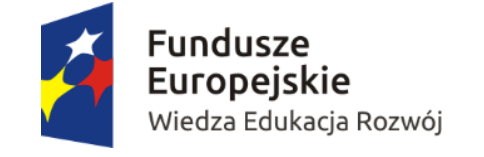

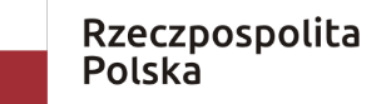

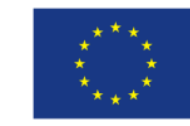

### Przesyłanie informacji o personelu

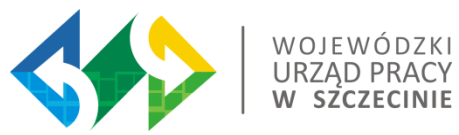

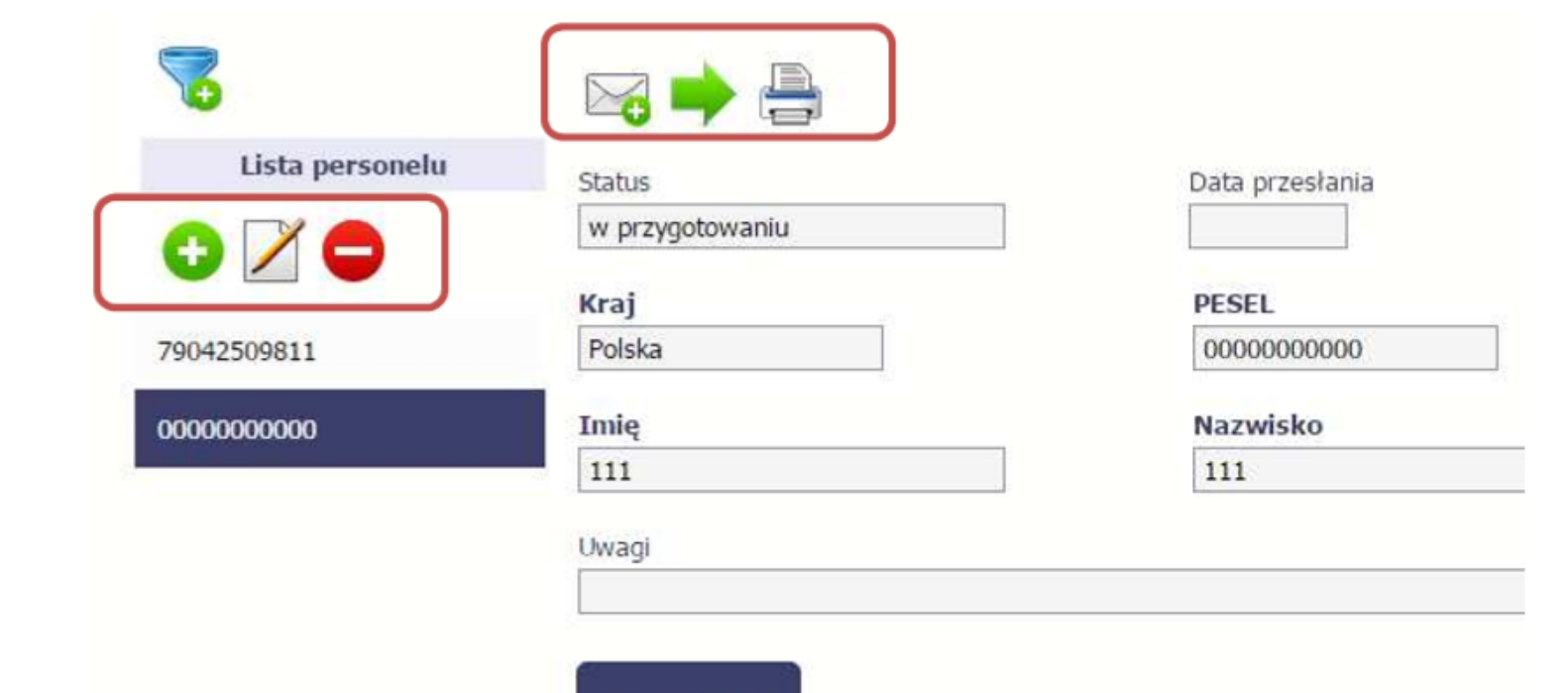

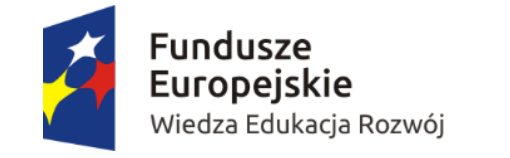

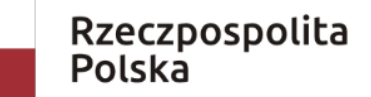

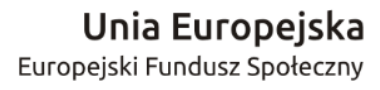

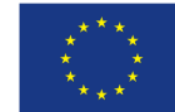

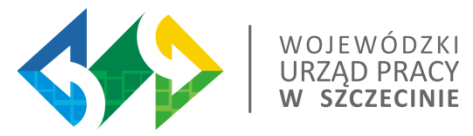

### Zamówienia publiczne w SL2014

Przed stworzeniem wniosku o płatność należy zarejestrować w SL2014 w module Zamówienia publiczne] informację o zamówieniach i kontraktach w ramach których poniesiono/będą poniesione wydatki kwalifikowane.

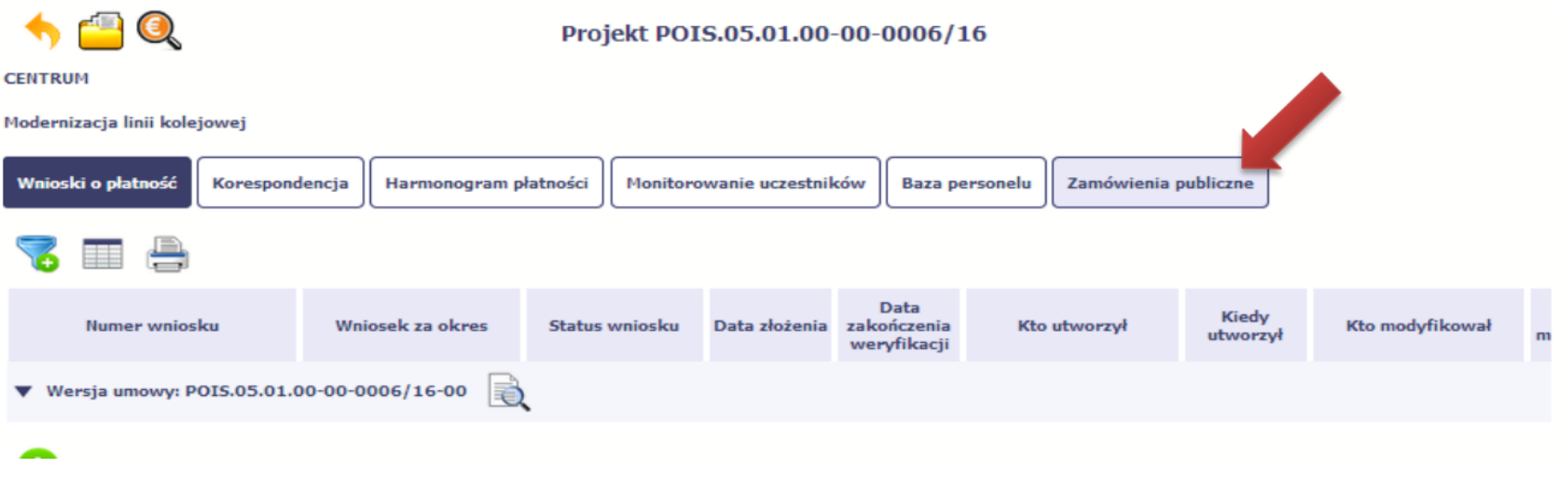

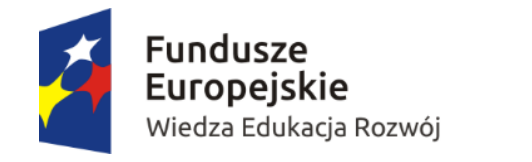

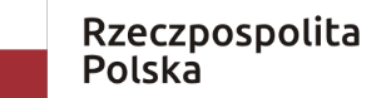

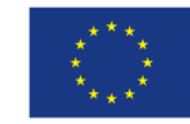

# Zamówienia publiczne w SL2014

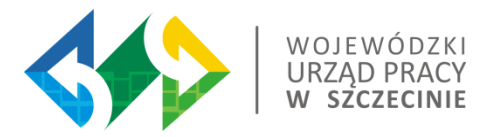

Moduł SL2014 pn. Zamówienia publiczne - zasady wypełniania opisane w Podręcznik Beneficjenta SL2014 – rodz. 9, str.228). Po wypełnieniu należy przesłać informację do IP np. CUPT poprzez system (kliknięcie zielonej strzałki).

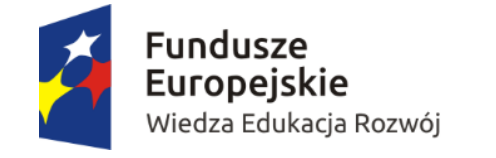

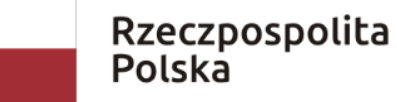

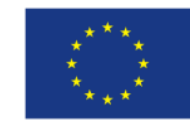

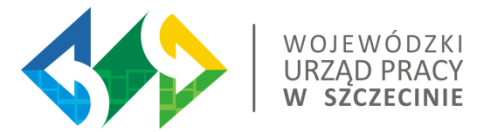

#### **CENTRUM**

Modernizacja linii kolejowej

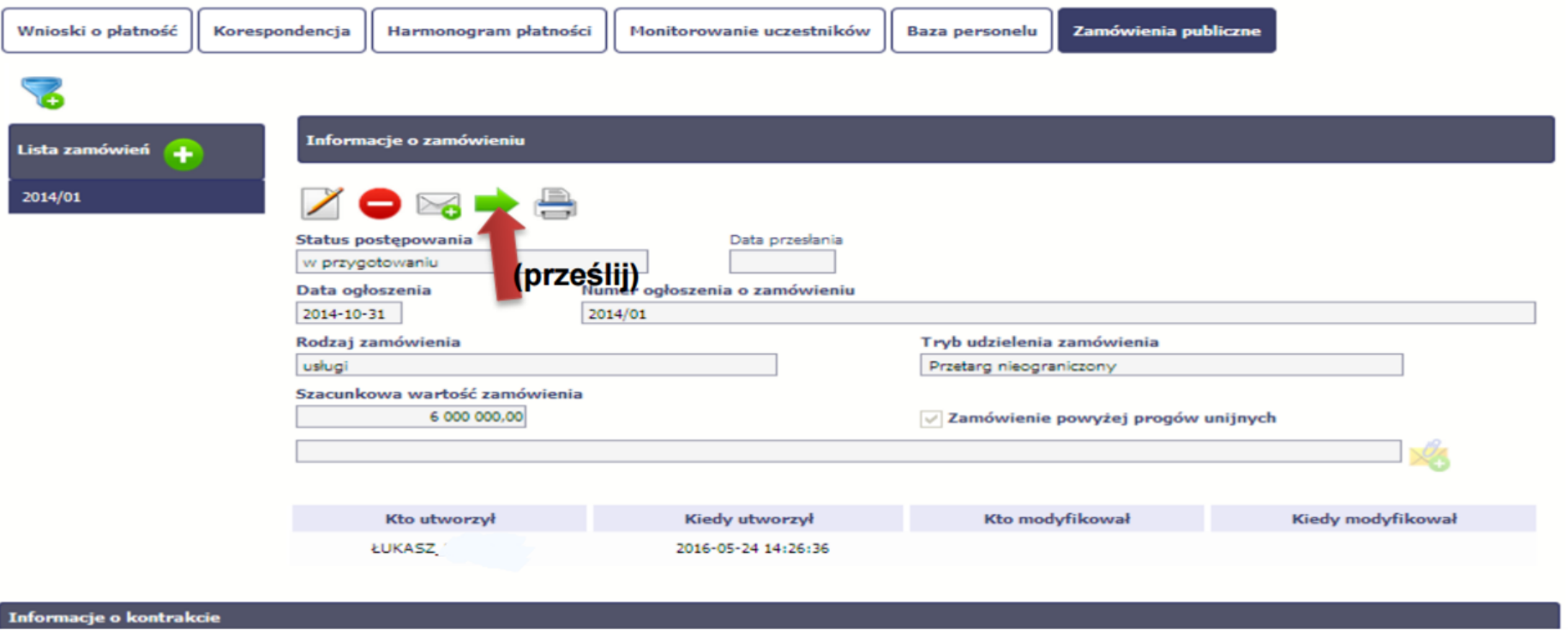

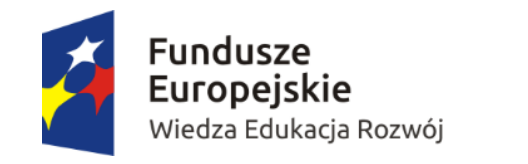

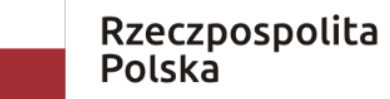

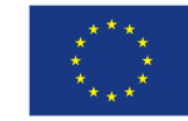

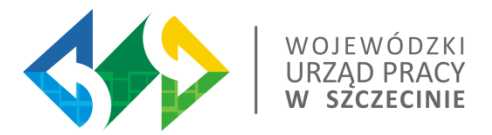

Po przesłaniu do IP informacji o zamówieniu, należy wypełnić informację o kontrakcie.

Załączanie wydatków dla danego kontraktu w WoP będzie możliwe po przesłaniu Informacji o kontrakcie IP (ponownie należy użyć zielonej strzałki).

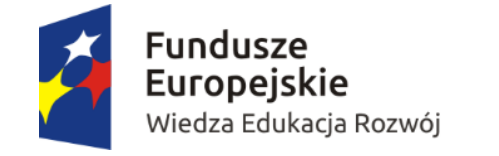

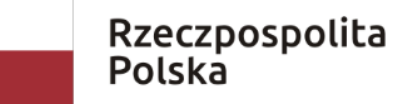

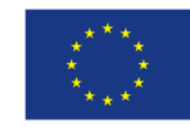

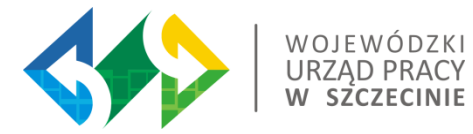

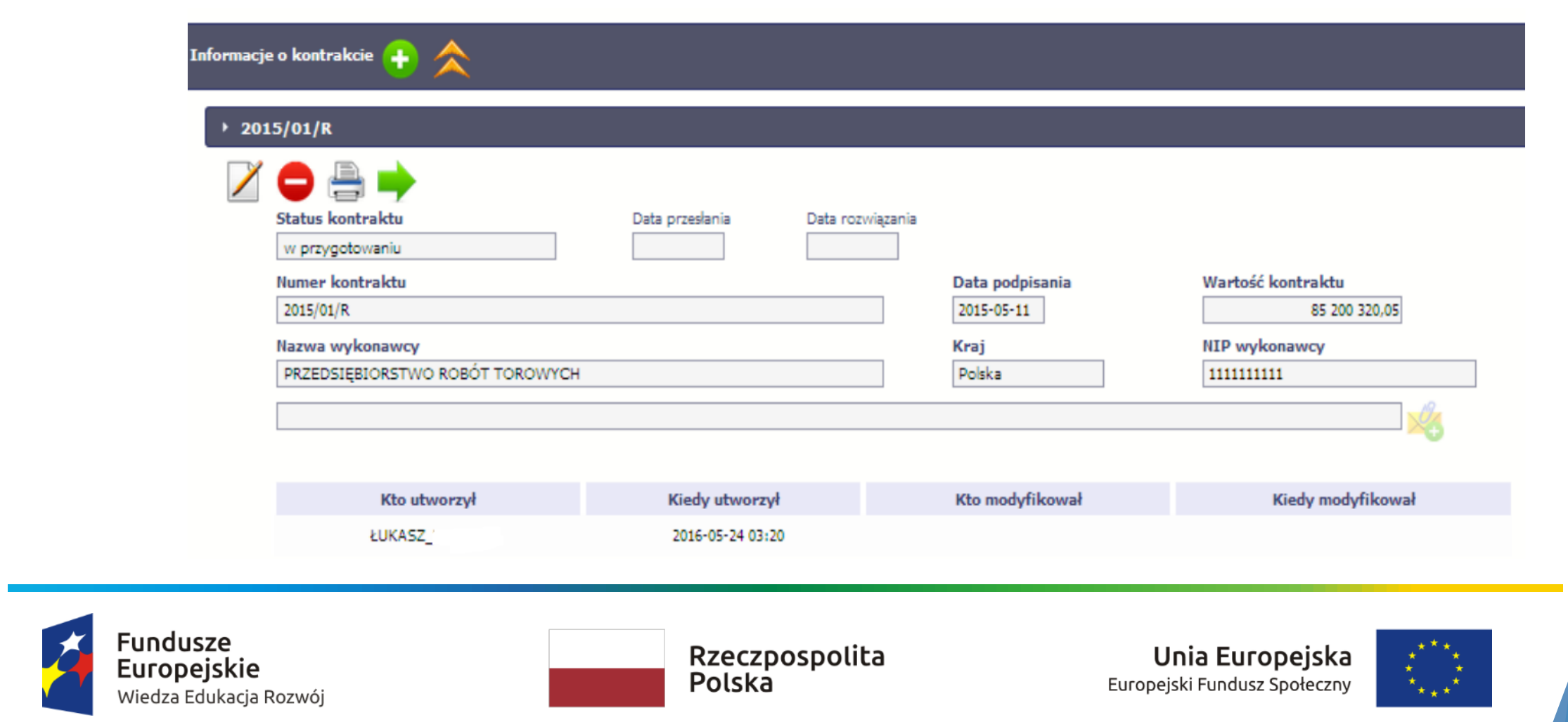

### Zamówienie publiczne

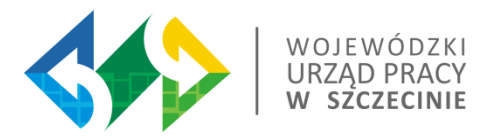

Skany dokumentacji dotyczącej przeprowadzonej procedury przetargowej można przesłać do IP w części **Informacje o zamówieniu.**

System umożliwia wypełnienie części Informacje o kontrakcie dopiero po przesłaniu Informacji o zamówieniu.

**"Beneficjent przed złożeniem wniosku o płatność zobowiązany jest przedstawić Instytucji Pośredniczącej PO WER dokumentację z przeprowadzonych postępowań o udzielenie zamówień publicznych".**

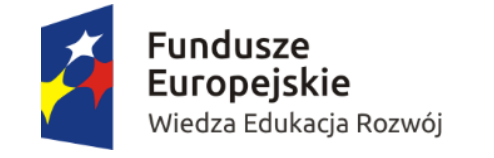

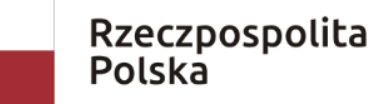

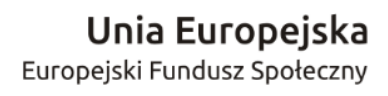

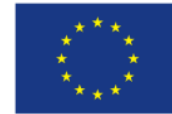

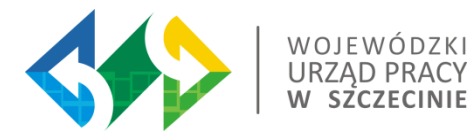

# Obsługa Wniosku

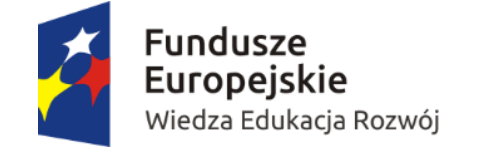

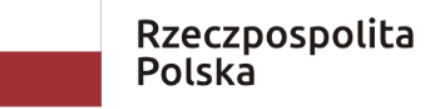

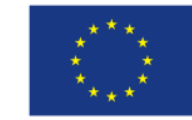

### Sprawdzenie Wniosku

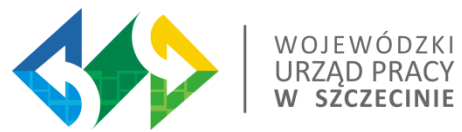

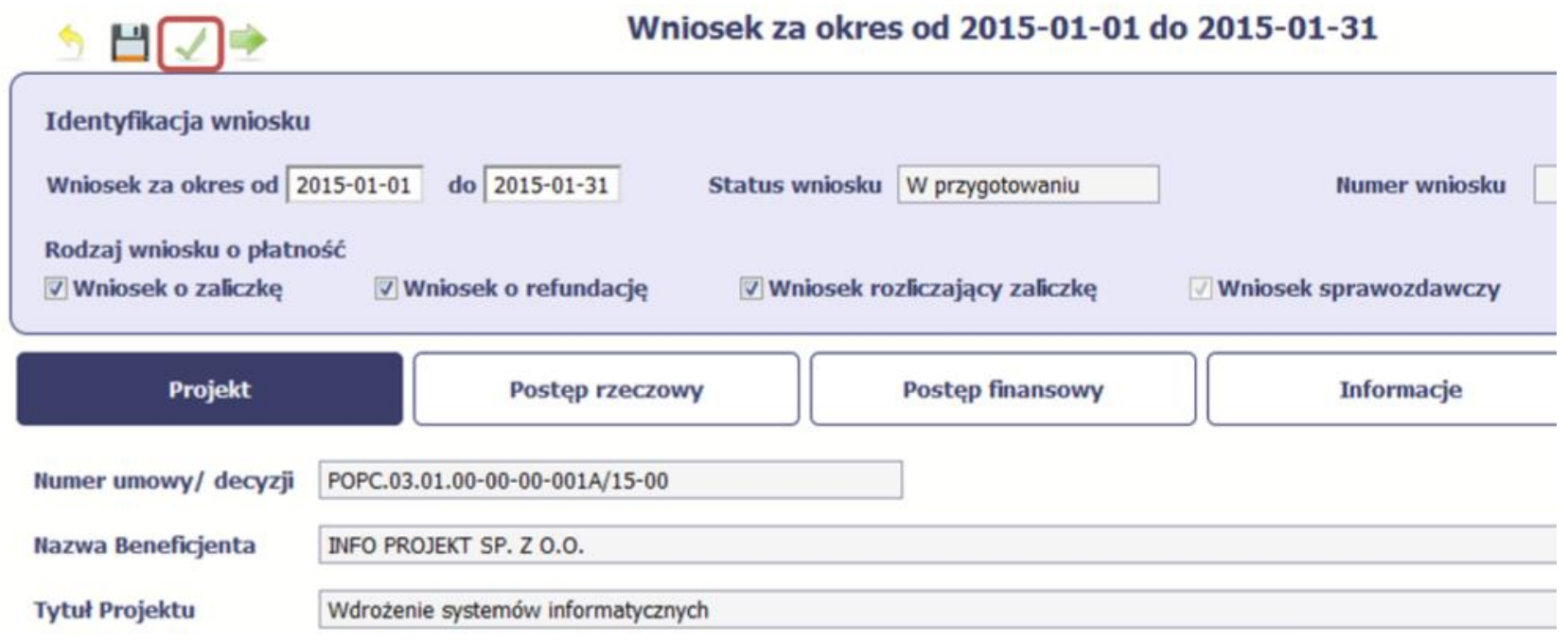

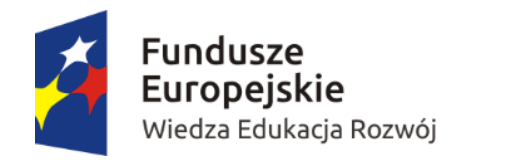

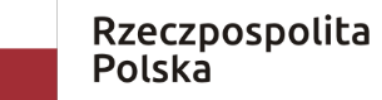

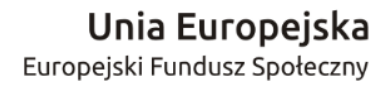

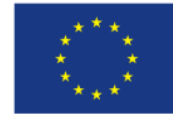
### Złożenie Wniosku

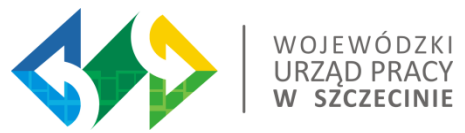

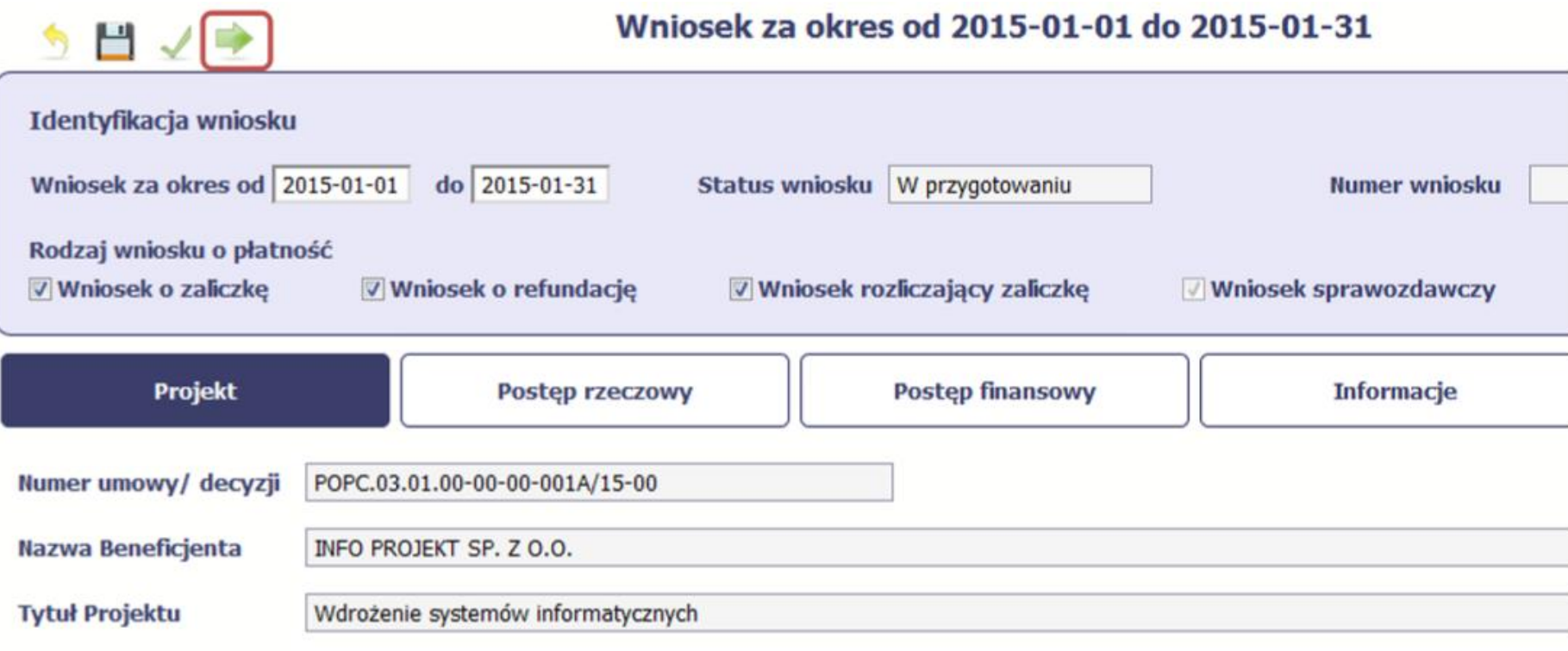

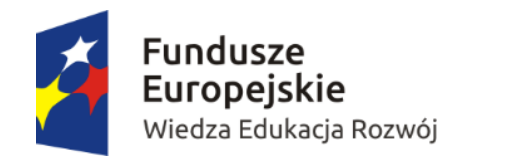

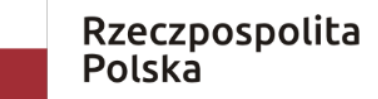

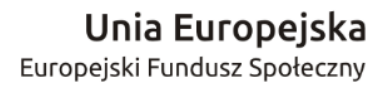

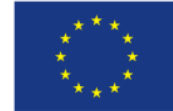

### Złożenie Wniosku

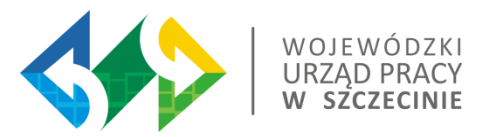

Po wyborze funkcji Złóż wniosek System prezentuje listę wyboru dostępnych wariantów podpisu wniosku:

- ➢ Podpisanie dokumentu przy użyciu ePUAP;
- ➢ Podpisanie dokumentu przy użyciu certyfikatu kwalifikowanego.

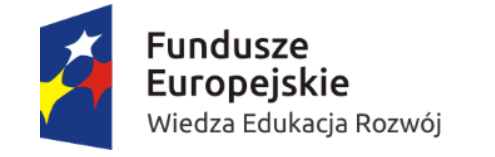

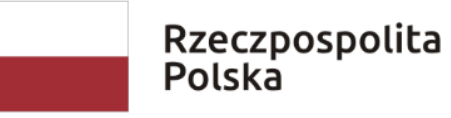

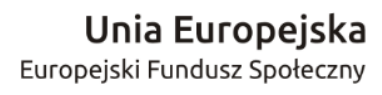

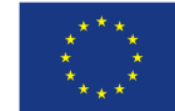

## Weryfikacja podpisu Wniosku

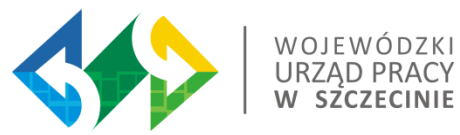

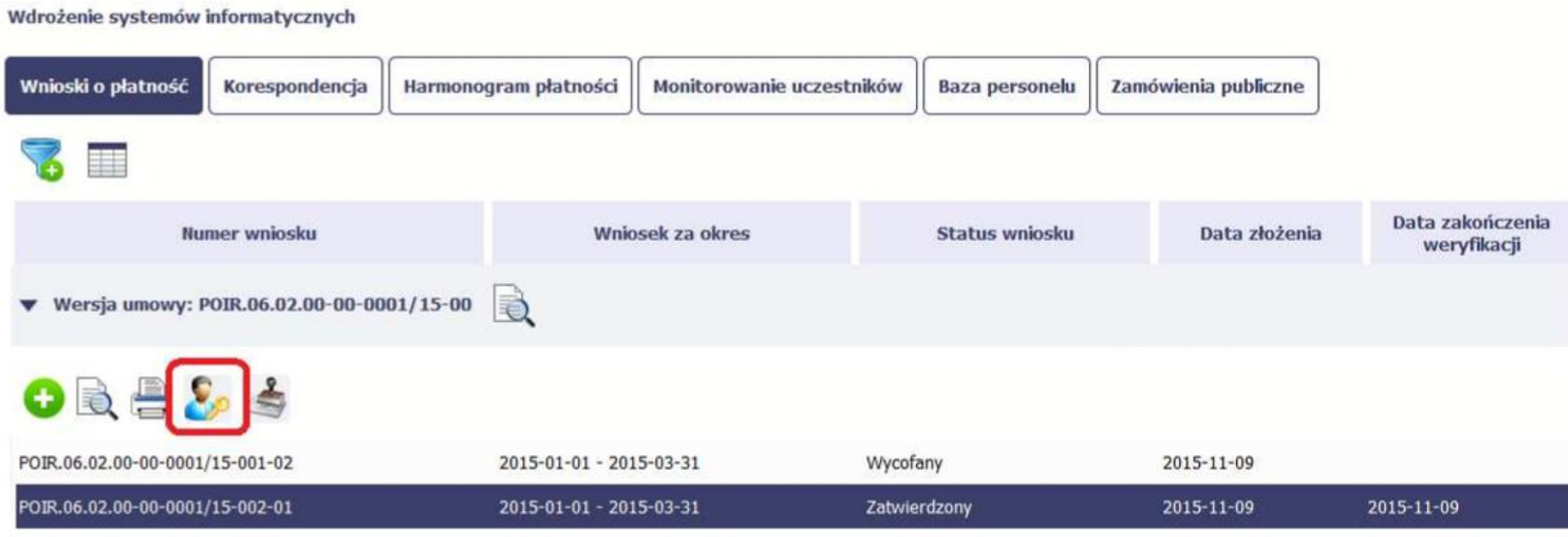

Gdy wybierzesz tę funkcje, SL2014 zaprezentuje informacje o podpisie elektronicznym (odpowiednią dla danego podpisu)

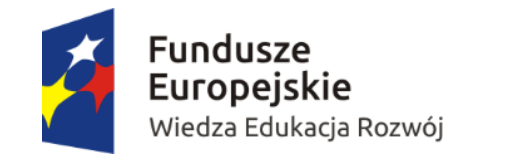

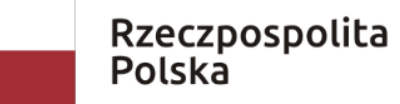

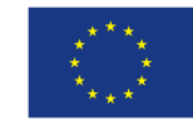

## Dalsze funkcje

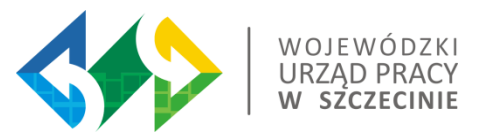

### Ponowne złożenie Wniosku

Może się zdarzyć, że wniosek, który wysłałeś/aś do instytucji, zostanie cofnięty do Ciebie w celu jego poprawy. Jeżeli tak się stanie, masz do niego dostęp z poziomu ekranu Projekt. System go wyróżnia za pomocą statusu do popraw. Następnie należy edytować Wniosek, co powoduje utworzenie nowej wersji Wniosku.

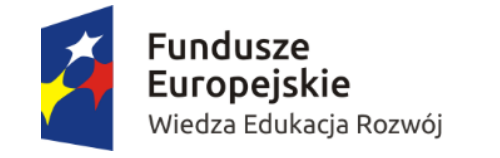

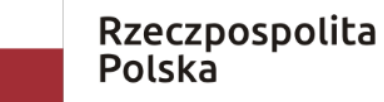

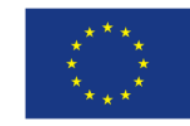

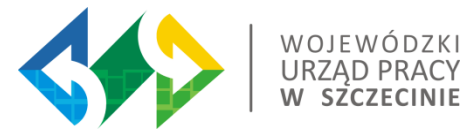

### Przegląd wersji Wniosku

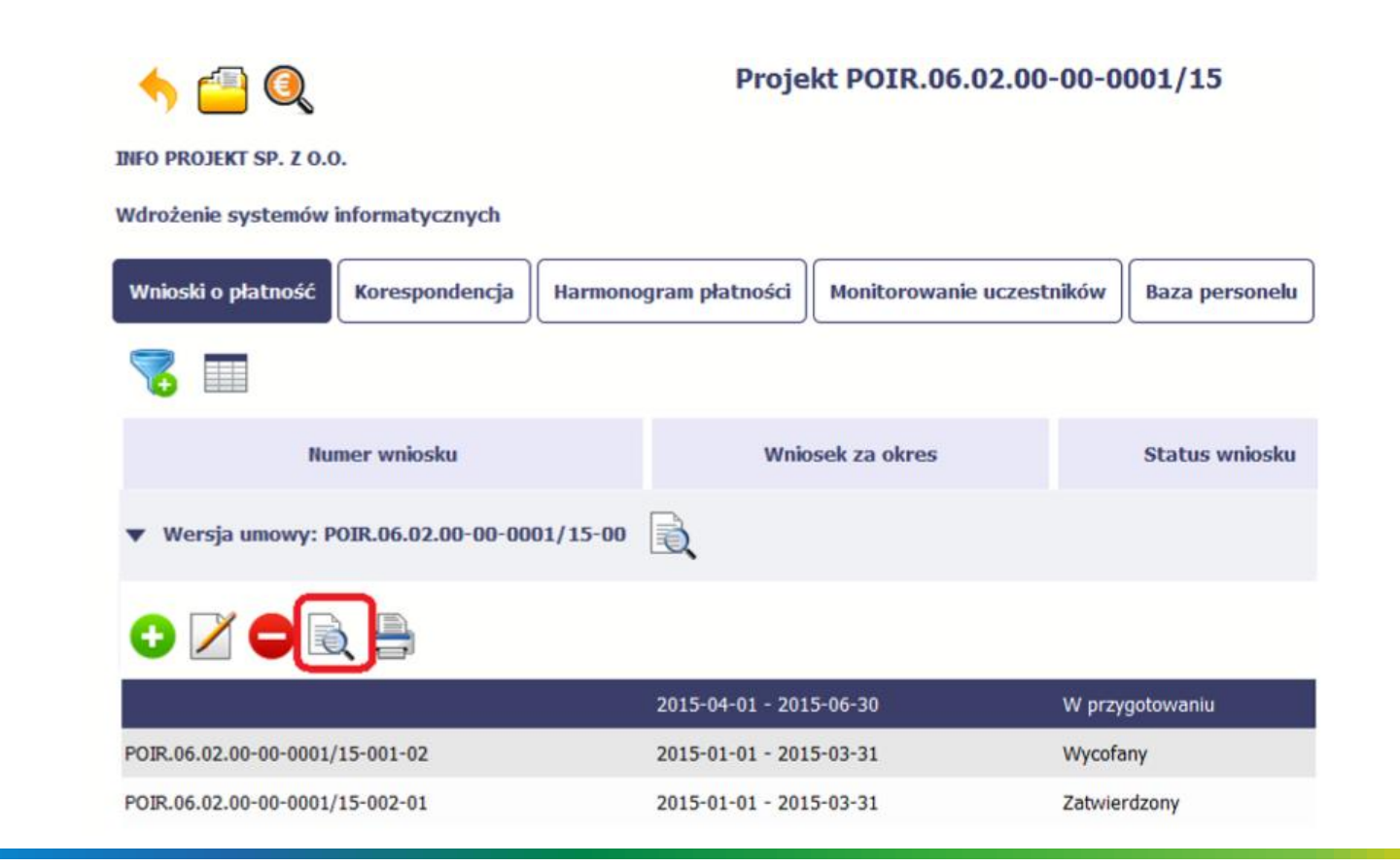

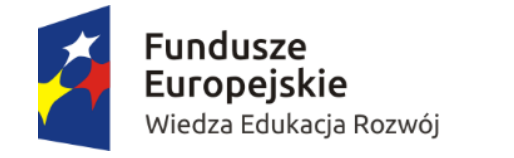

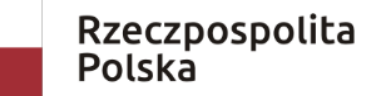

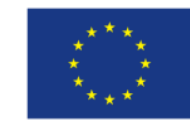

### Potwierdzenie dostarczenia wniosku

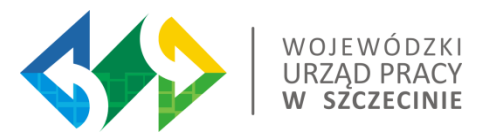

### Na ekranie Projekt należy wybrać funkcje Podgląd

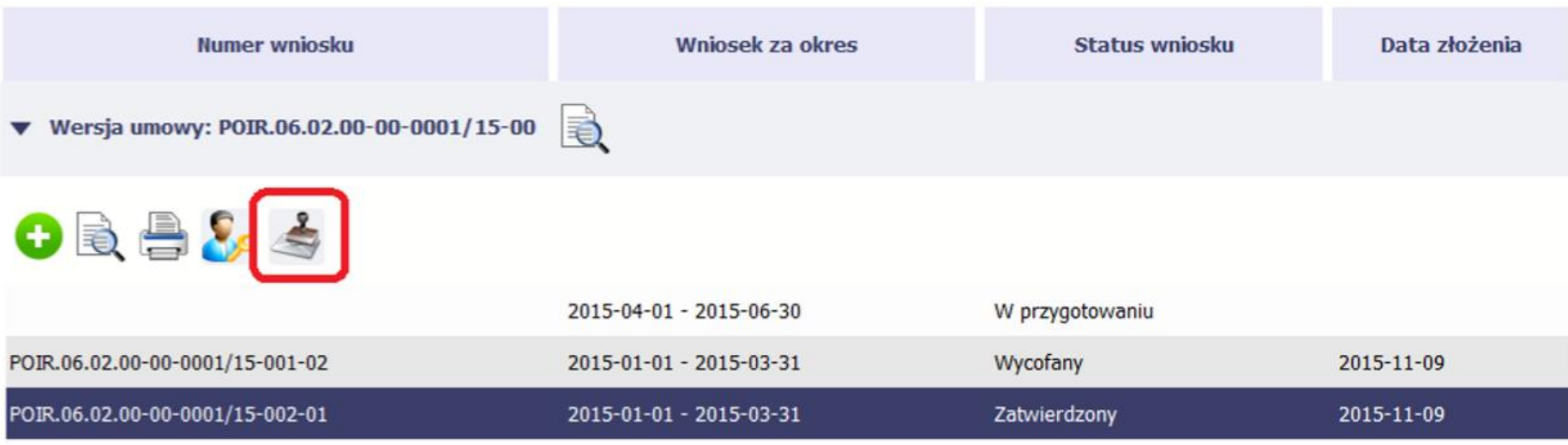

System wygeneruje plik w formacie PDF z potwierdzeniem złożenia Wniosku z możliwością wydruku.

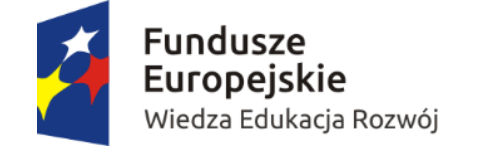

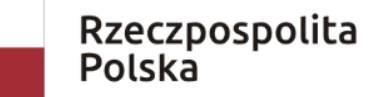

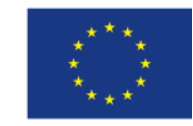

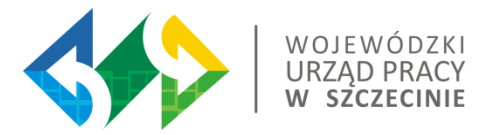

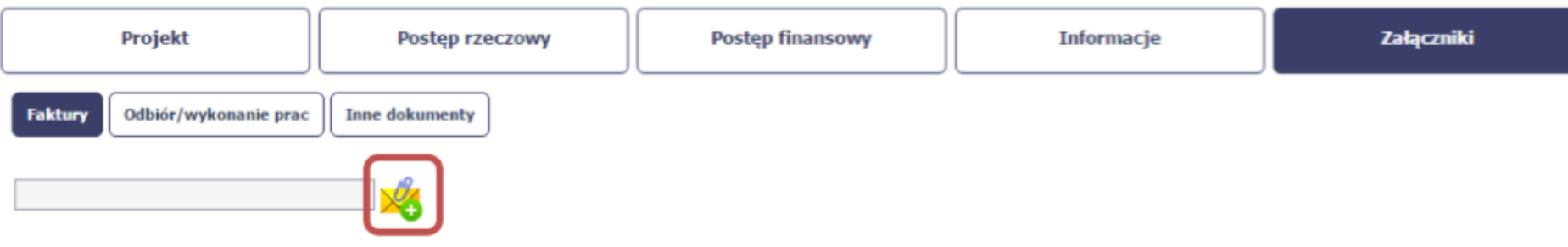

Załączam faktury lub dokumenty księgowe o równoważnej wartości dowodowej wraz z dowodami zapłaty.

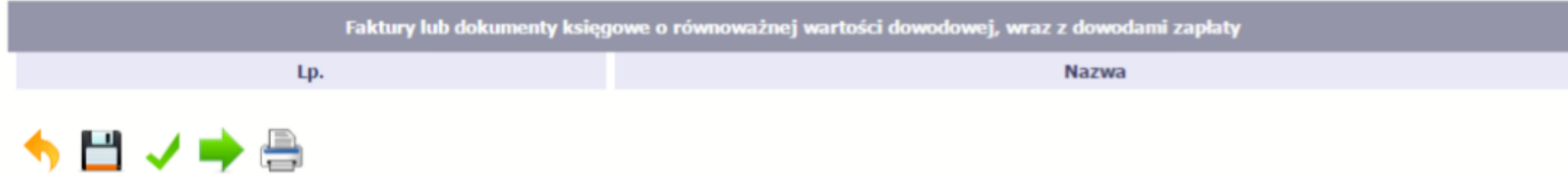

Nie załączaj dokumentów, które już załączyłeś do tabeli Zestawienie dokumentów potwierdzających poniesione wydatki.

Chyba, że Instytucja wskazała inaczej

Checkbox!

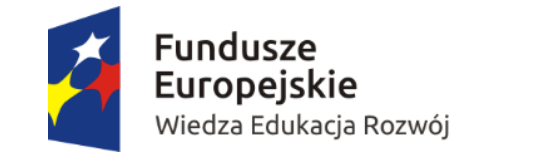

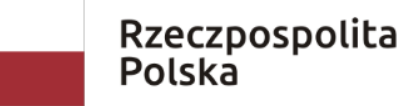

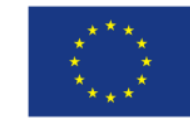

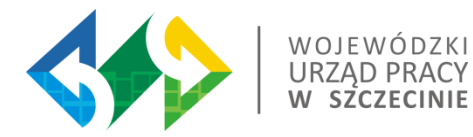

# Harmonogram płatności

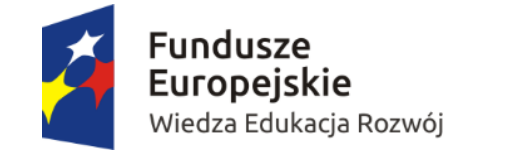

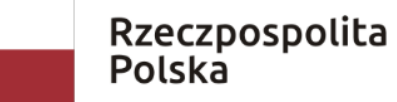

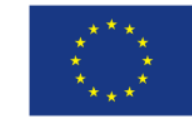

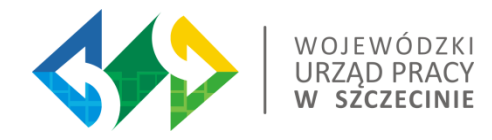

•Pierwszą wersję harmonogramu płatności należy wprowadzić niezwłocznie po otrzymaniu uprawnień do pracy w systemie i podpisaniu umowy o dofinansowanie. Zapisy ww. harmonogramu płatności powinny być zawsze zgodne z harmonogramem załączonym do umowy o dofinansowanie (jeśli taki jest załączany). Ewentualne zmiany ww. harmonogramu mogą następować później na zasadach wskazanych w umowie o dofinansowanie.

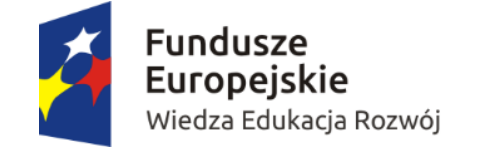

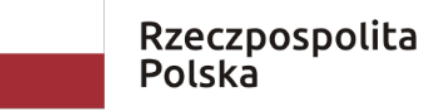

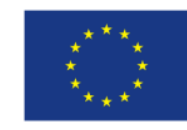

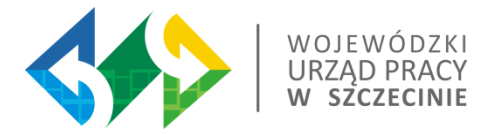

### Pokaż/ukryj archiwalne

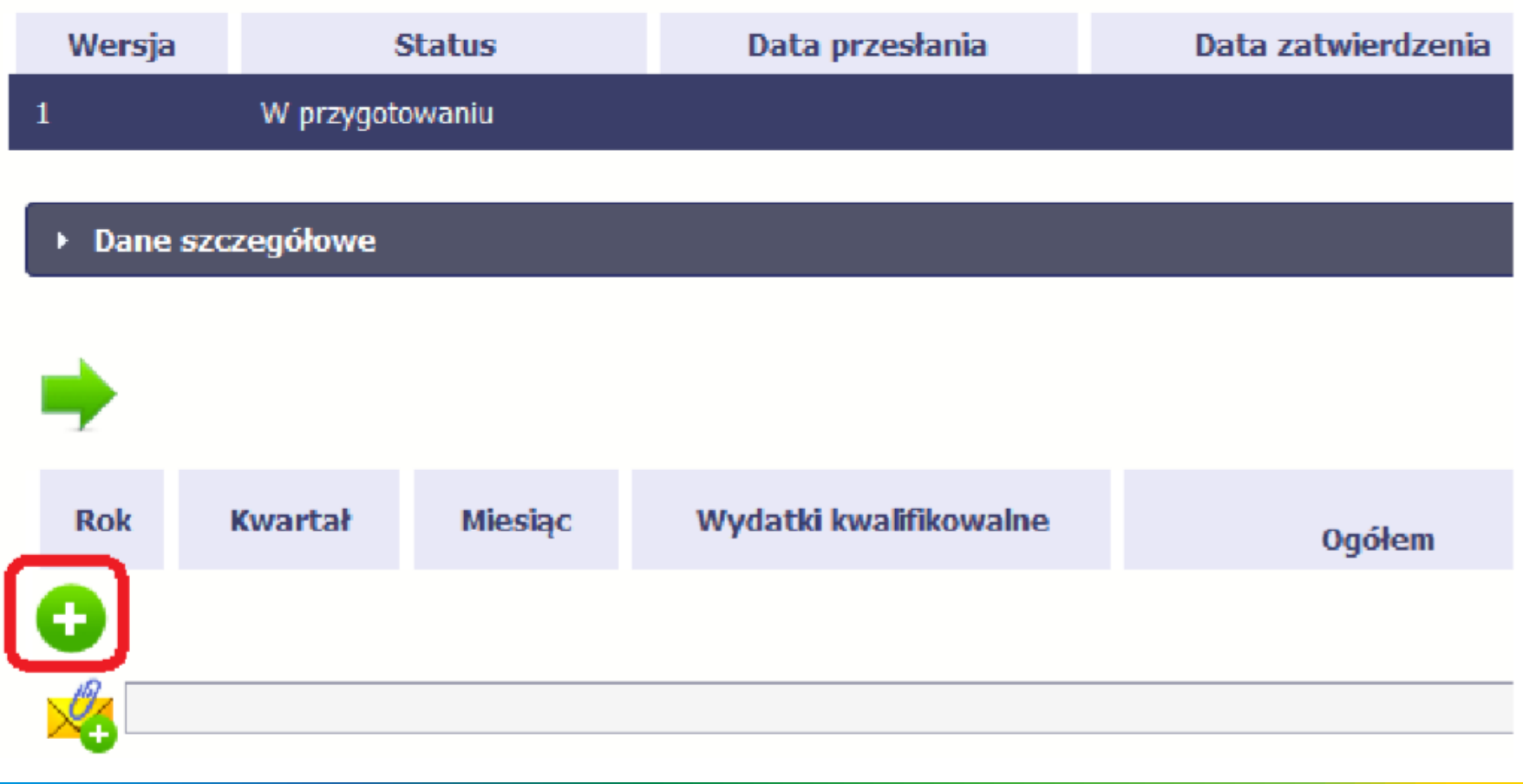

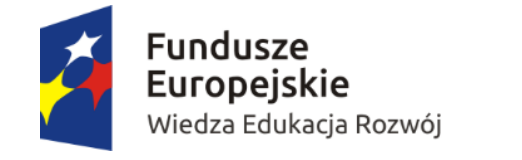

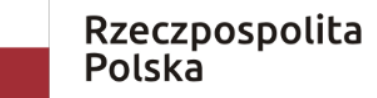

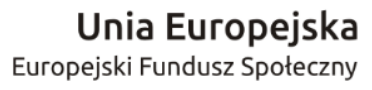

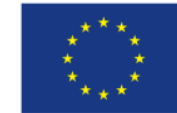

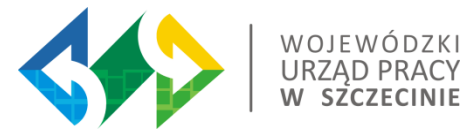

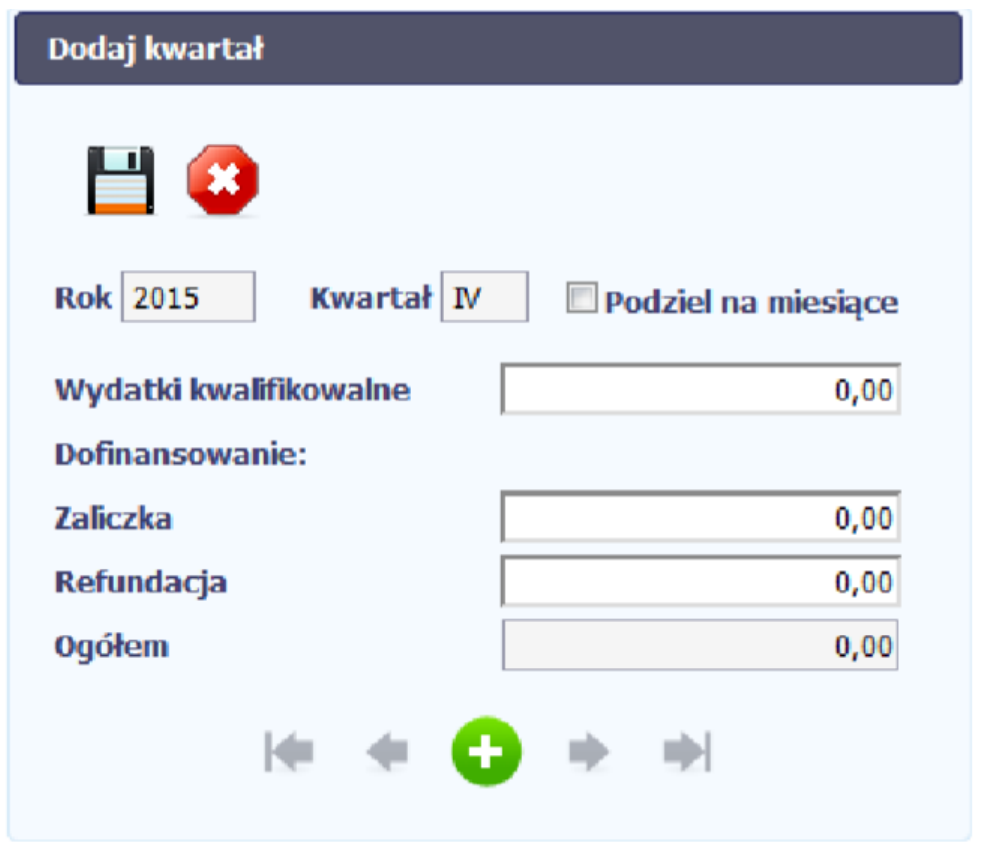

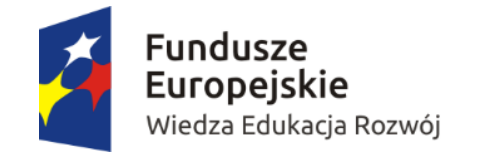

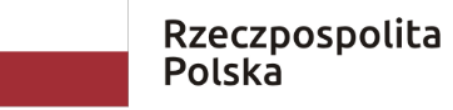

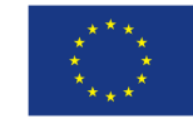

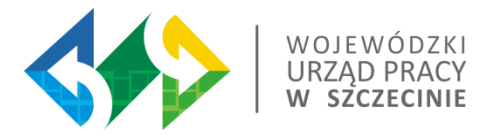

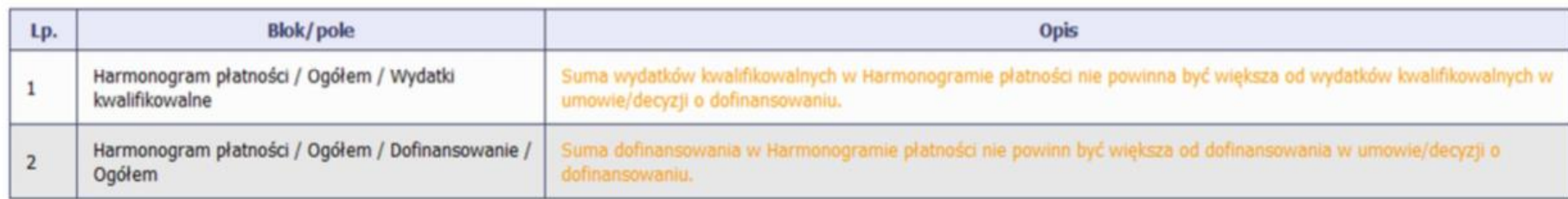

### HO→

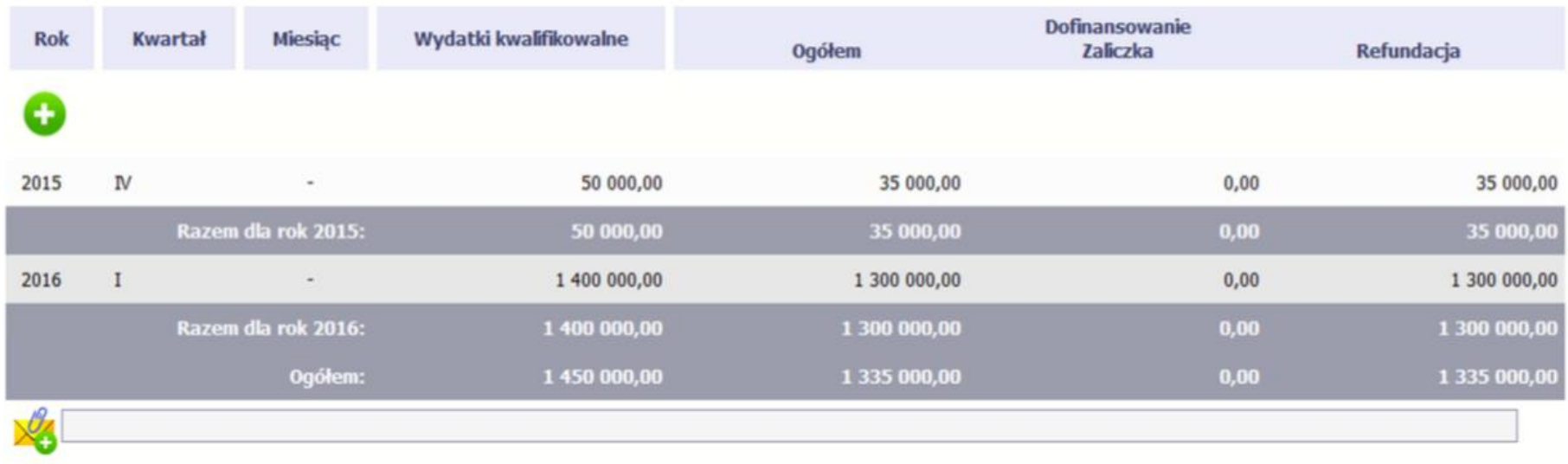

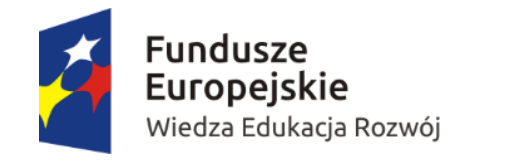

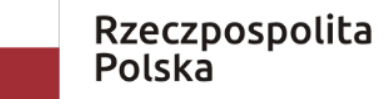

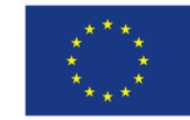

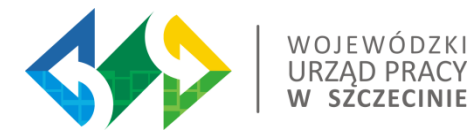

# Korespondencja

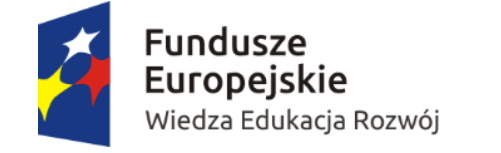

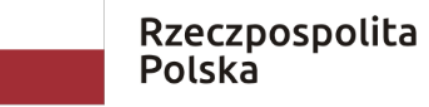

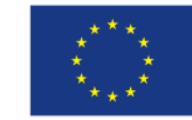

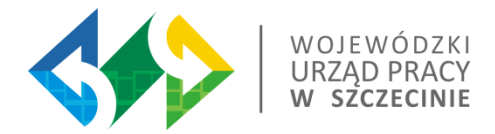

W SL2014 wbudowane jest rozwiązanie pozwalające na wymianę wiadomości oraz dokumentów z Instytucją, która jest odpowiedzialna za Wniosek o płatność.

Działanie modułu korespondencja jest podobne do standardowej skrzynki pocztowej.

W odróżnieniu od zwykłej skrzynki mailowej mamy zawsze pewność że nasze wiadomości docierają do odpowiedniego adresata.

Zakres tej korespondencji i dokumentów przekazywanych w ramach systemu określa instytucja z którą podpisywałeś/aś umowę o dofinansowanie.

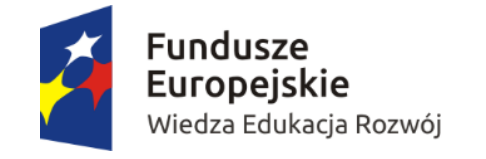

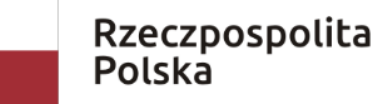

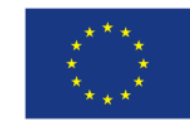

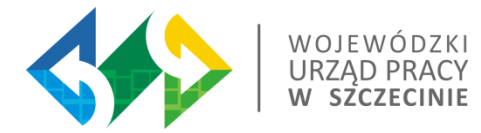

#### Korespondencja jaką prowadzisz, odbywa się wyłącznie w kontekście danego projektu, dostęp do tej części systemu masz poprzez ekran Projekt

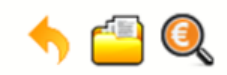

#### Projekt POIR.06.02.00-00-0001/15

**INFO PROJEKT SP. Z O.O.** 

Wdrożenie systemów informatycznych

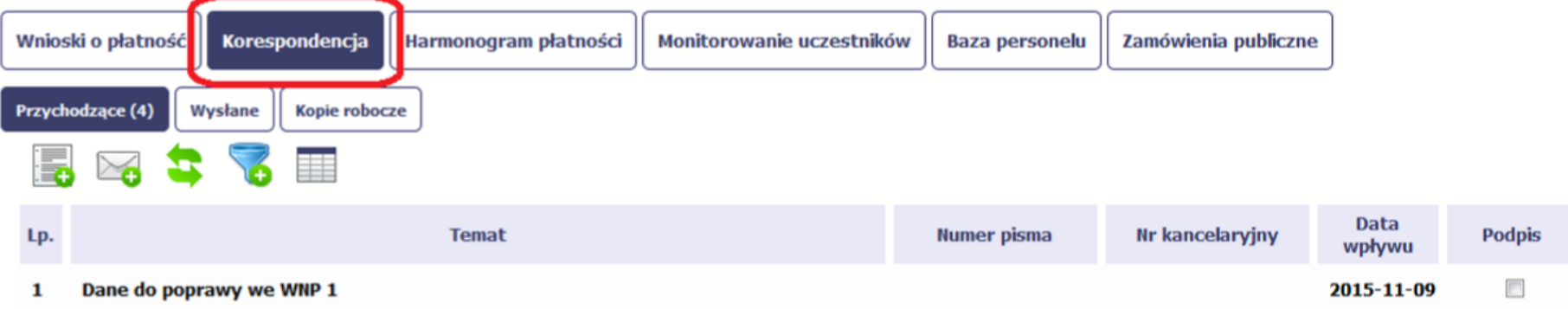

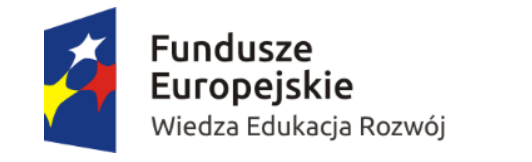

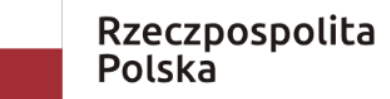

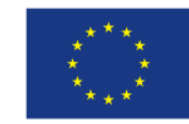

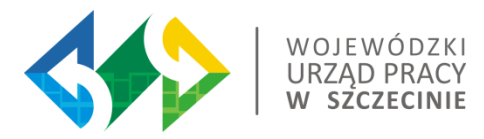

### Zakładka KORESPONDENCJA

Od momentu podpisania umowy **wszelka komunikacja pomiędzy IZ/IP a Beneficjentem powinna odbywać się wyłącznie z wykorzystaniem SL2014.** Wszelkie pisma służbowe oraz korespondencja "mailowa" przeprowadzana jest poprzez moduł Korespondencja.

Przedmiotem komunikacji wyłącznie przy wykorzystaniu SL2014 nie mogą być jedynie:

- $\triangleright$  zmiany treści umowy (aneksowanie), z wyłączeniem zmian do projektu;
- ➢ kontrole na miejscu przeprowadzane w ramach Projektu;
- ➢ dochodzenie zwrotu od Beneficjenta środków nieprawidłowo wydatkowanych, w tym prowadzenie postępowania administracyjnego w celu wydania decyzji o zwrocie środków.

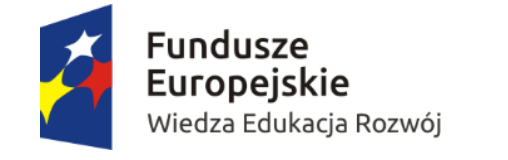

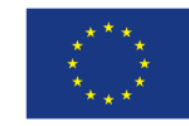

## Zakładka KORESPONDENCJA

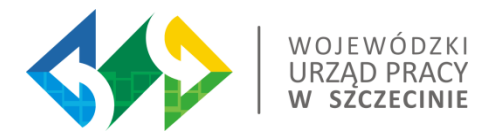

W tej zakładce powinny być przekazywane wszystkie dokumenty niezbędne do weryfikacji wniosku o płatność (np. dokumenty dotyczące zamówień powyżej 30 tys. EUR, a poniżej progów unijnych), wskazywane przez instytucję.

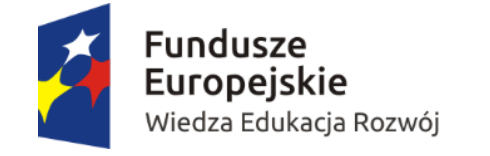

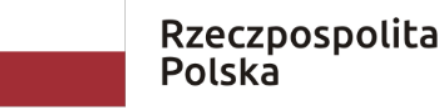

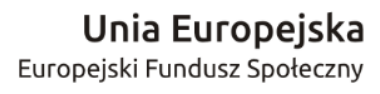

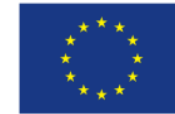

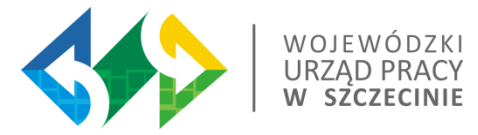

### Przygotowanie pisma – podpis poprzez profil zaufany ePUAP bądź certyfikat kwalifikowany

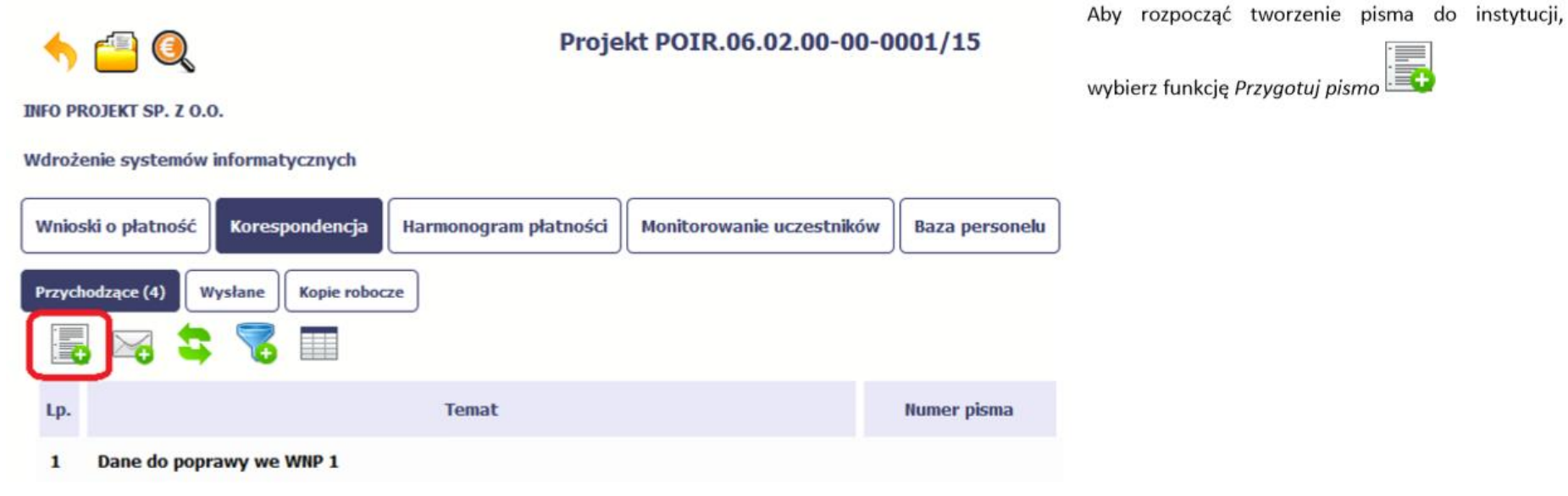

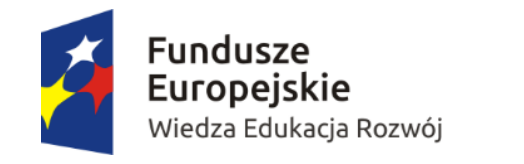

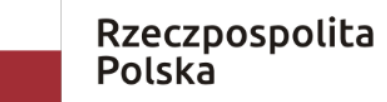

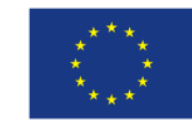

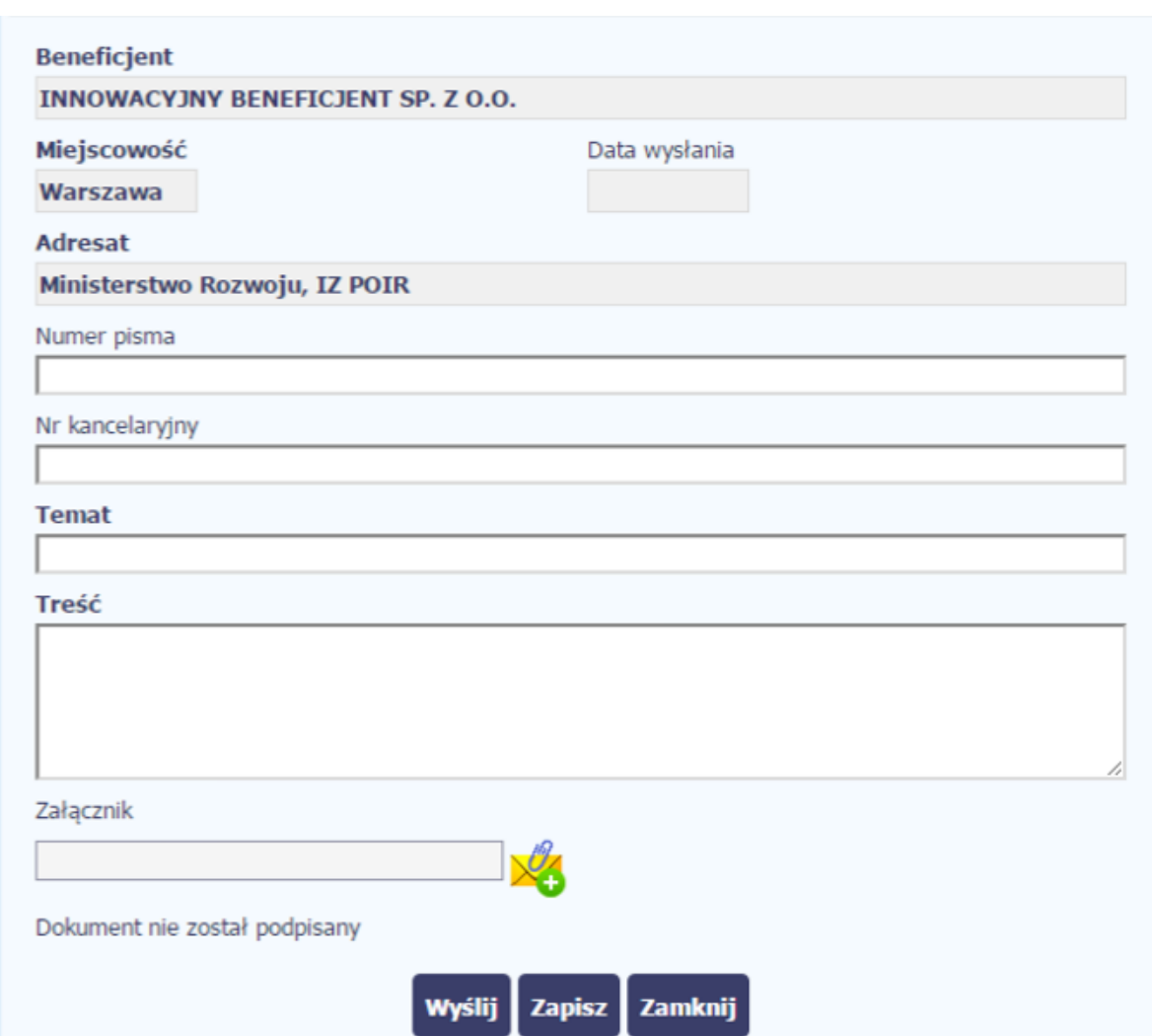

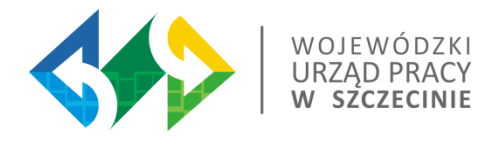

• Pola pogrubione są polami obowiązkowymi

• Do pisma można dołączyć tylko jeden załącznik. System zezwala tylko na określone typy i rozmiar załącznika

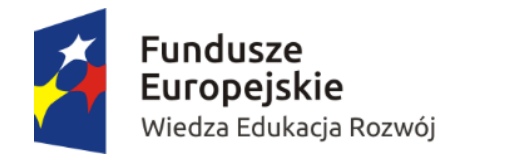

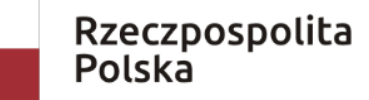

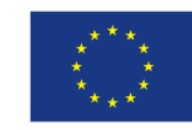

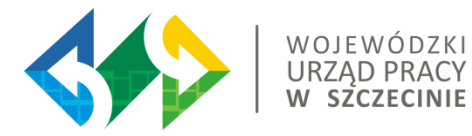

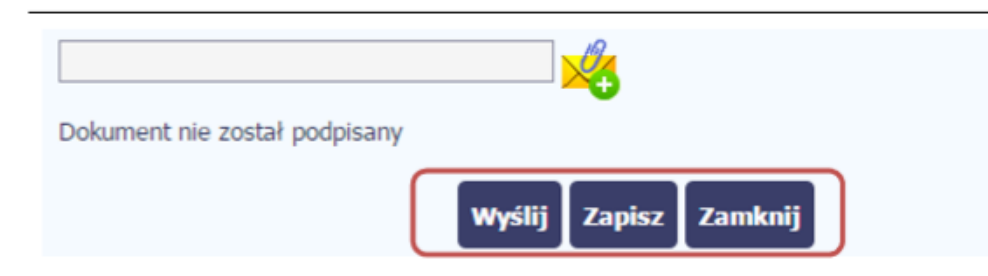

Końcowym elementem okna są 3 funkcje dostępne na samym dole:

Wyślij - jej wybór powoduje wywołanie okna podpisu i wysyłania pisma; bez podpisu pisma nie możliwości wysłania dokumentu. masz Ta funkcjonalność jest opisana w dalszej części Podręcznika, w punkcie 6.1.7 Wysłanie pisma.

Zapisz - jej wybór powoduje zapisanie Twojego pisma w folderze Kopie robocze.

Zamknij - jej wybór powoduje zamknięcie okna i żadne dane nie są zapisywane.

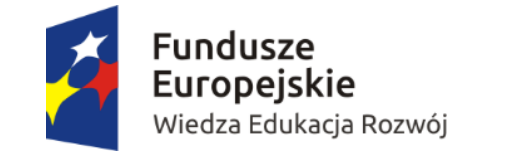

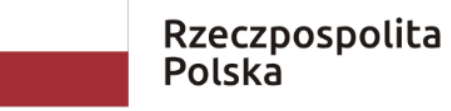

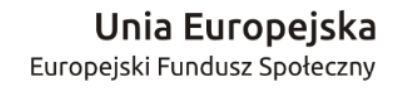

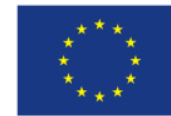

### Tworzenie i wysyłanie wiadomości

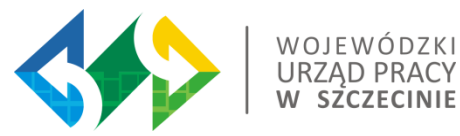

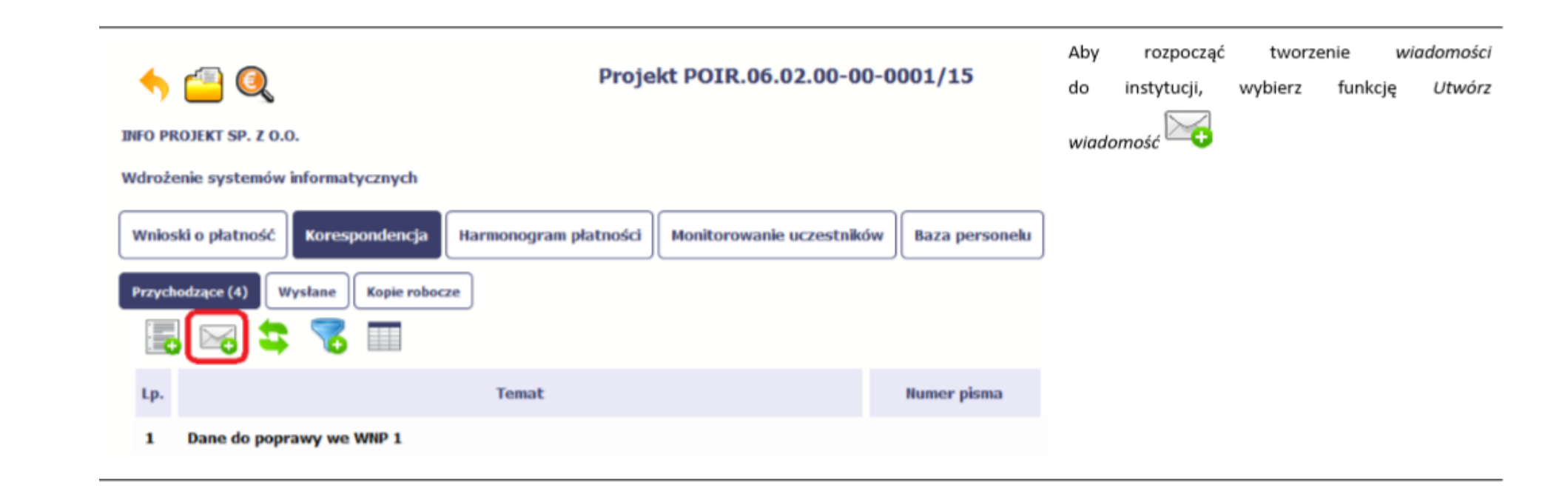

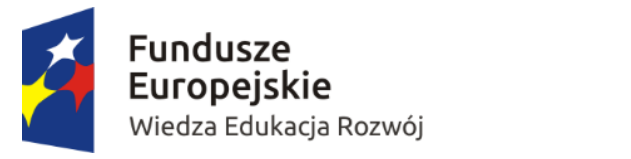

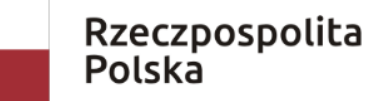

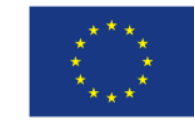

### Wiadomość

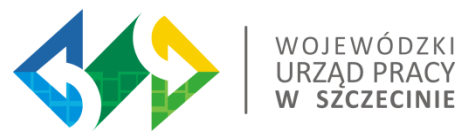

We wiadomości mamy tylko pole temat i załącznik.

Również możemy dodać jeden załącznik na określonych zasadach.

Wiadomość nie jest podpisywana poprzez profil zaufany ePUAP bądź certyfikat kwalifikowany.

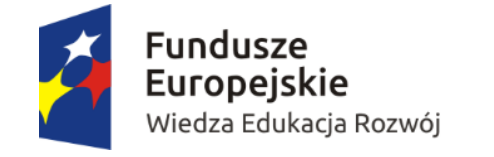

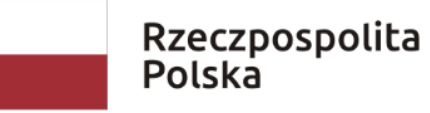

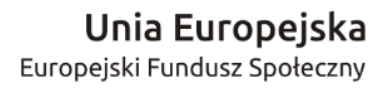

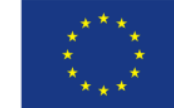

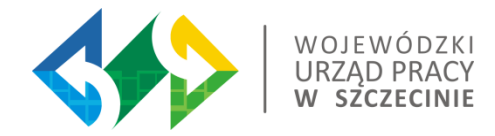

**Wszystkie wiadomości przesłane przez moduł korespondencji również w formie maila są wiążące, nie można usunąć żadnych wiadomości z systemu.**

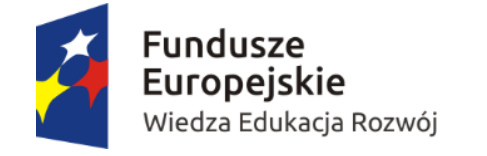

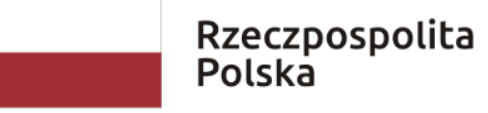

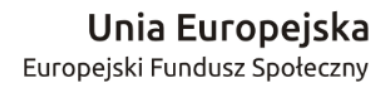

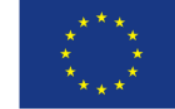

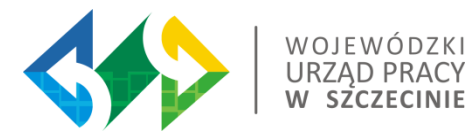

# Uczestnicy Projektu

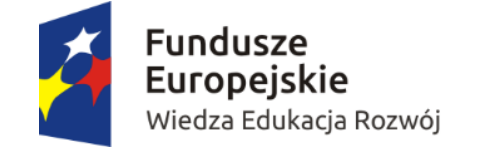

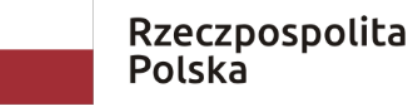

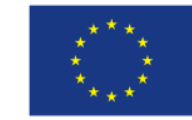

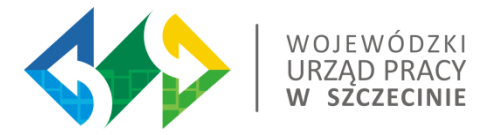

Gromadzone dane w SL dotyczą osób fizycznych oraz instytucji objętych wsparciem.

Dane dotyczące uczestników projektów zbierane są w momencie rozpoczęcia udziału osoby lub instytucji/ podmiotu w projekcie. Uczestnika projektu należy wykazać w SL2014 w momencie rozpoczęcia udziału w pierwszej formie wsparcia (np. w szkoleniu).

Należy wykazać jako uczestników wyłącznie te osoby i instytucje/ podmioty, które można zidentyfikować i uzyskać od nich zakres danych niezbędnych do wypełnienia modułu*.*

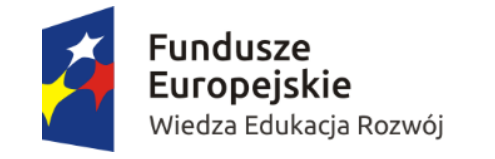

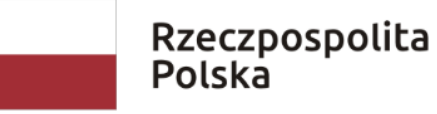

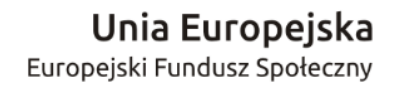

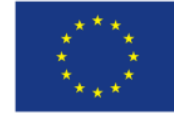

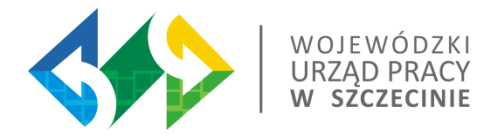

Do wprowadzenia uczestnika będącego osobą fizyczną potrzebne są następujące informacje:

- Wiek;
- Płeć;
- Wykształcenie;
- Status na rynku pracy;
- Sytuacja gospodarstwa domowego.

Jeżeli nie jest możliwe określenie wszystkich wymaganych danych osobowych, nie możesz wykazywać danej osoby jako uczestnika projektu w systemie.

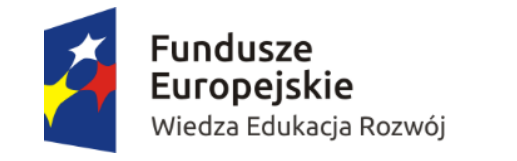

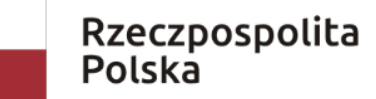

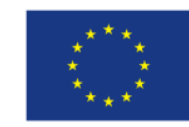

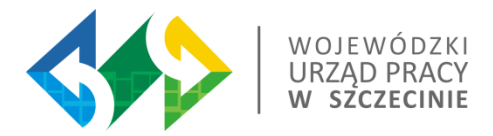

Dane dotyczące uczestnika projektu są wykazywane tylko raz w ramach projektu. Oznacza to, że dany PESEL lub NIP może być w projekcie wykazany tylko raz, niezależnie od liczby udzielonych form wsparcia (szkoleń, doradztwa, etc.).

Beneficjent ma obowiązek aktualizacji danych dotyczących uczestników w systemie dotyczących:

- $\triangleright$  sytuacji uczestnika po zakończeniu udziału w projekcie;
- danych teleadresowych.

W przypadku powrotu uczestnika do projektu po uprzednio zakończonym udziale, informacje odnoszące się do sytuacji osoby po zakończonym udziale należy usunąć z systemu oraz wypełnić ponownie do czterech tygodni po zakończeniu przez niego udziału w projekcie. Pozostałe dane uczestnika, z wyjątkiem danych kontaktowych, nie podlegają aktualizacji.

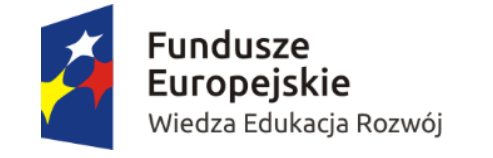

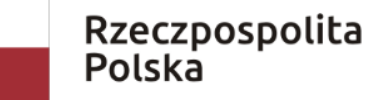

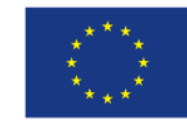

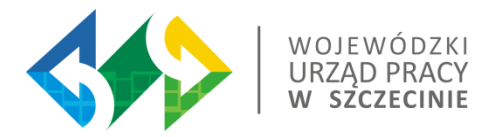

# **CZY MACIE PAŃSTWO PYTANIA** DO KTÓREGOKOLWIEK Z PORUSZONYCH ZAGADNIEŃ?

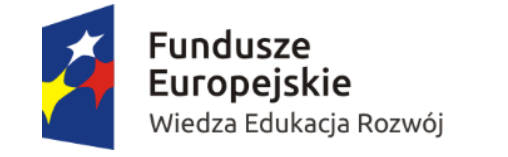

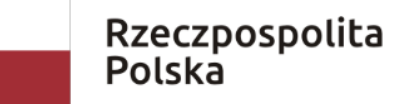

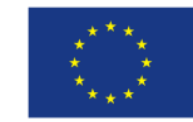

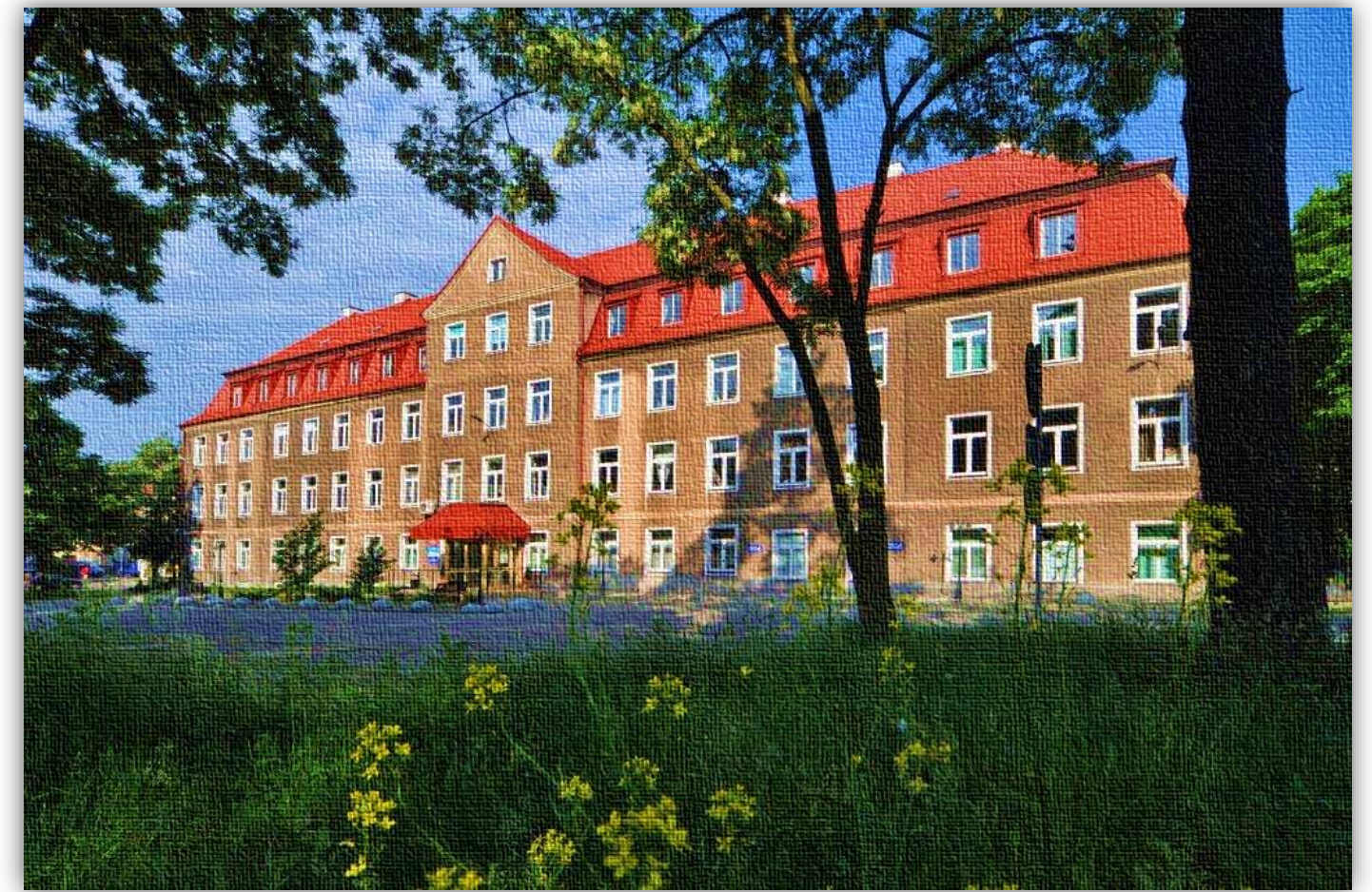

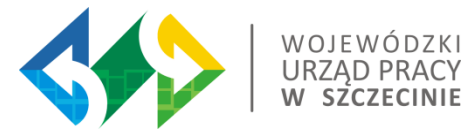

# Dziękuję za uwagę

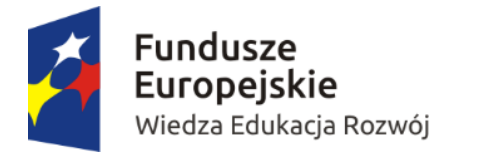

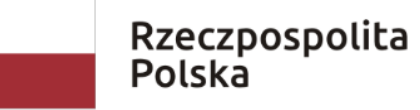

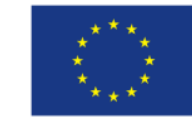